# **СОДЕРЖАНИЕ**

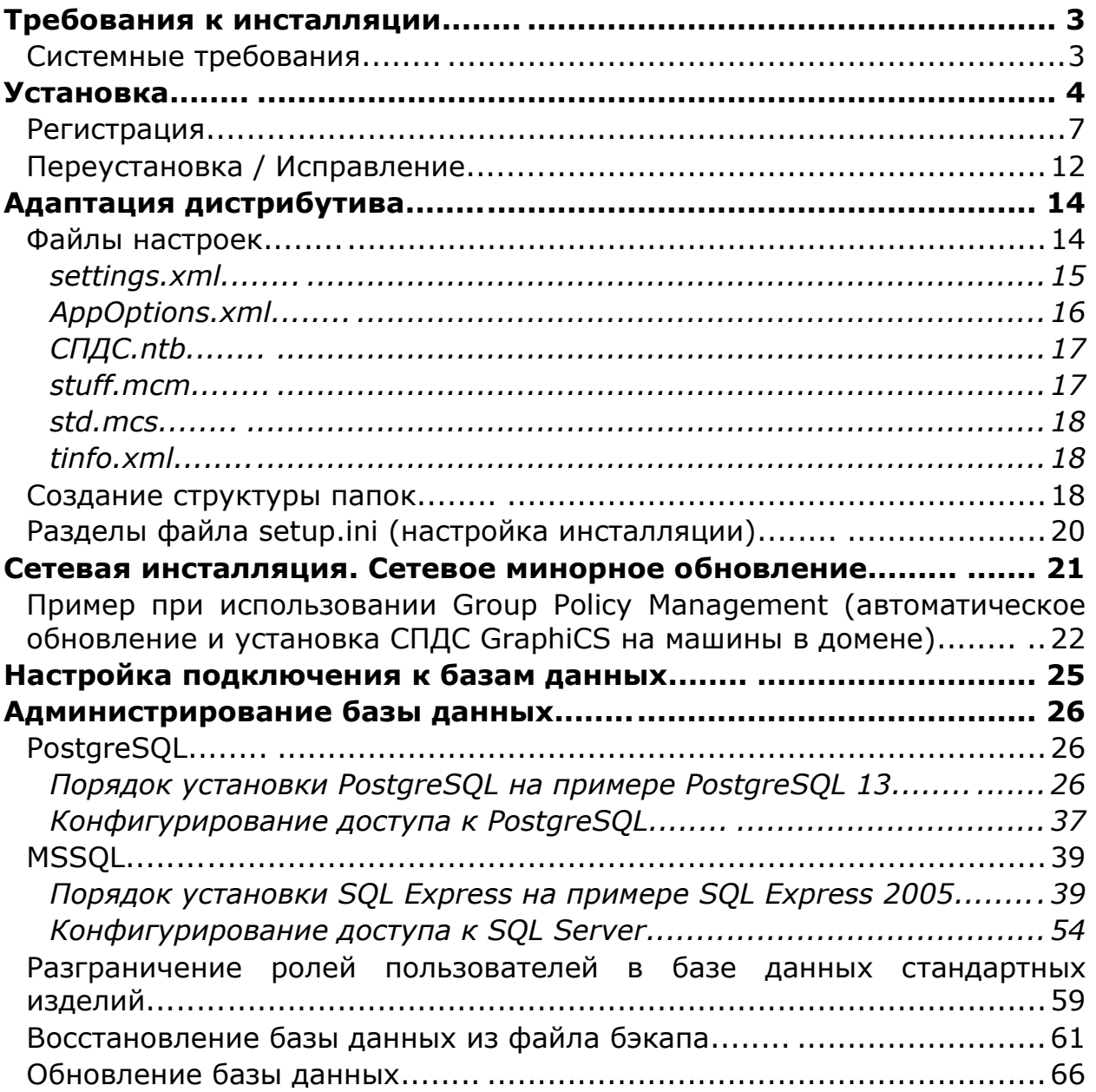

### **Требования к инсталляции**

Установка возможна только под пользователем, обладающим правами Administrator.

Инсталляция СПДС GraphiCS возможна только при размещении всех файлов на локальном компьютере (в приводе или на жестком диске).

Работа с СПДС GraphiCS возможна под пользователем, по меньшей мере, обладающим правами PowerUser.

Системные требования

### **Графическая платформа**

ZWCAD 2024, 2023, 2022, 2021 (x64).

AutoCAD 2019 (x32 и x64).

AutoCAD 2024, 2023, 2022, 2021, 2020 (x64).

А также все вертикальные решения на базе AutoCAD перечисленных версий.

*AutoCAD LT (любые версии) не поддерживается.*

### **Операционная система**

Windows 11 (x64).

Windows 10 (x32 и x64).

Windows 8 (x32 и x64).

Windows 7 (x32 и x64) Ultimate, Professional, Home Premium.

### **СУБД (при необходимости установки базы элементов на локальный сервер)**

Microsoft SQL Server 2005-2014.

Microsoft SQL Server 2005-2014 express edition.

PostgreSQL 12.

# **Процессор**

Согласно требованиям графической платформы.

# **Видеокарта**

Согласно требованиям графической платформы.

# **Память**

Не менее 1024 Мб.

Для комфортной работы с параметрическими объектами может понадобиться 4096 Мб и более.

### **Пространство на жестком диске**

Для полной установки программы требуется минимум 1800 Мб.

При использовании собственной базы параметрических объектов понадобится дополнительное место.

# **Монитор**

Рекомендуемое разрешение – 1280x1024.

# **Установка**

1. Запускаем установочный файл.

2. Устанавливаем необходимые компоненты. Мастер инсталляции сам определяет необходимые компоненты.

Если нет надобности в компонентах, список будет пустым или шаг будет пропущен.

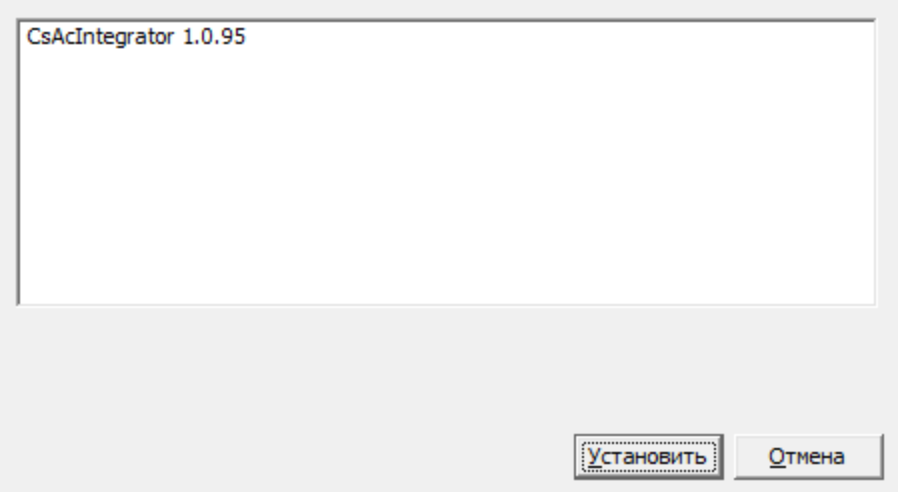

3. Принимаем условия лицензионного соглашения.

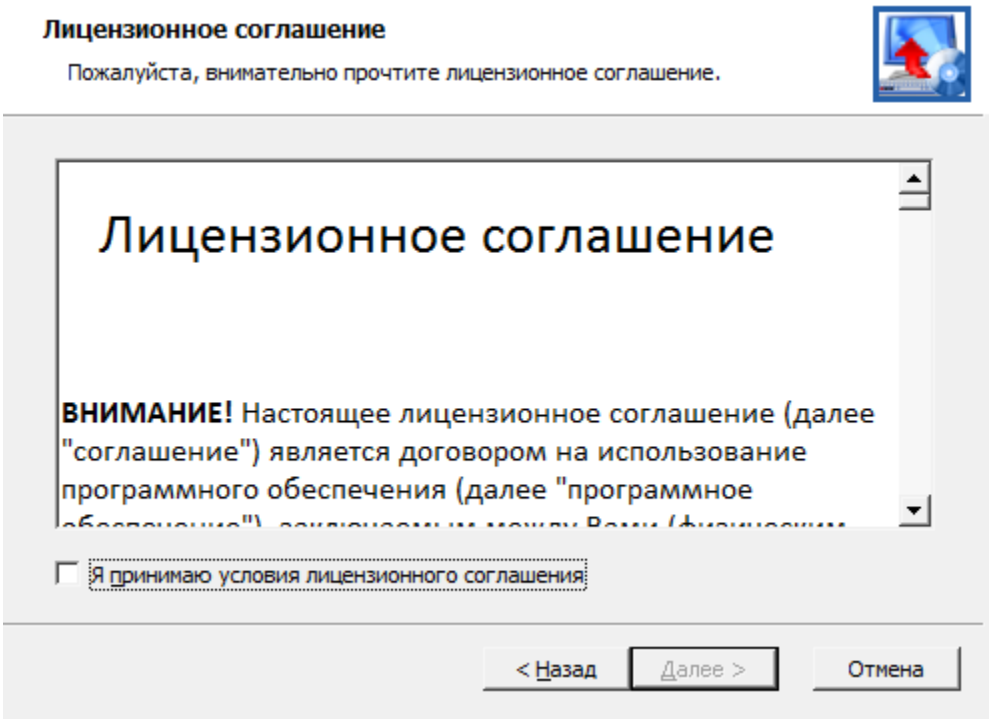

4. Вводим данные о пользователе, организации и серийный номер продукта.

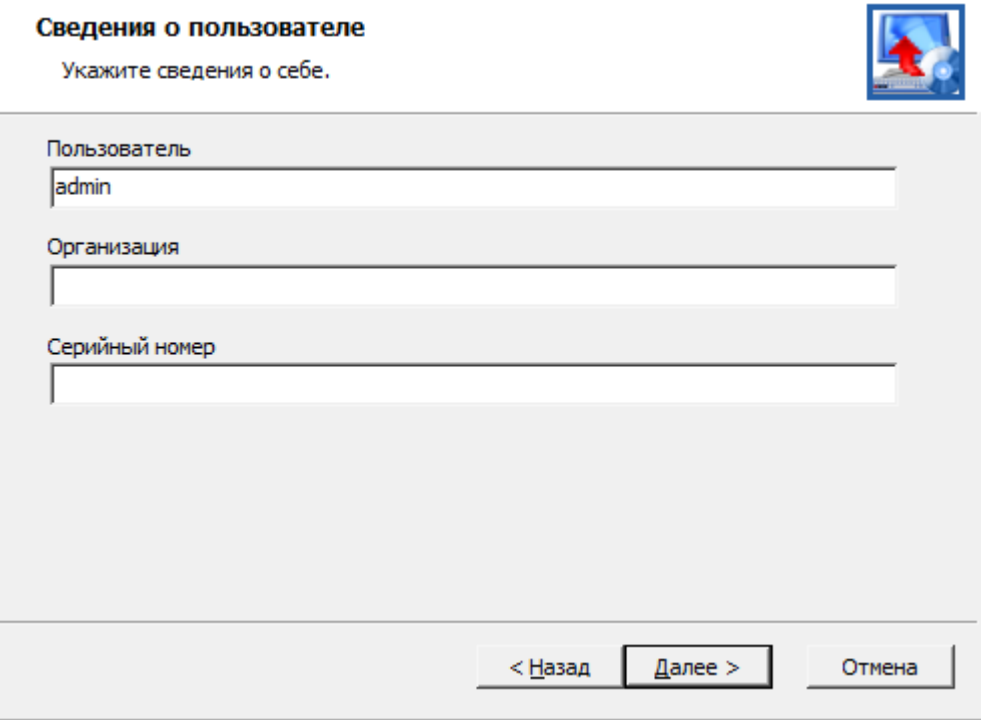

5. Выбираем директорию для установки.

6. Указываем компоненты инсталляции:

- Программные файлы системные файлы СПДС GraphiCS.
- Утилита конфигурации вспомогательная утилита для работы с базами данных (как правило, для х64 платформ).
- Примеры примеры оформления чертежей и dwg-файлы примеров для мастера объектов.
- ZWCAD графическая платформа для установки.
- Платформа раздел содержит перечень доступных платформ, на которые можно установить СПДС GraphiCS.

**Примечание:** Если доступных платформ нет, то будут инсталлированы только программные файлы, необходимые для работы

#### утилиты конфигурации.

7. Подтверждаем выбранные настройки и нажимаем кнопку *"Установить"*.

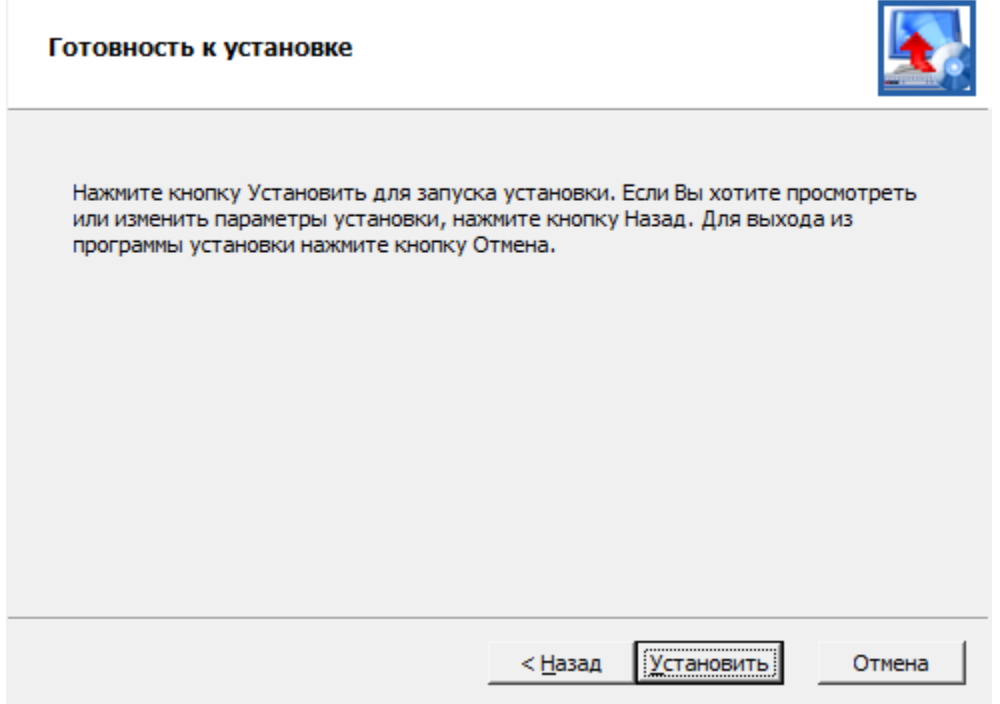

8. После копирования файлов и регистрации программных компонентов запускаем *"Мастер Регистрации"*.

### Регистрация

Если в завершении инсталляции СПДС GraphiCS был включен флажок «Запустить Мастер Регистрации», то процесс активации запускается автоматически, иначе запустить отдельно %Program Files% - Csoft - СПДС GraphiCS - RegWizard.exe.

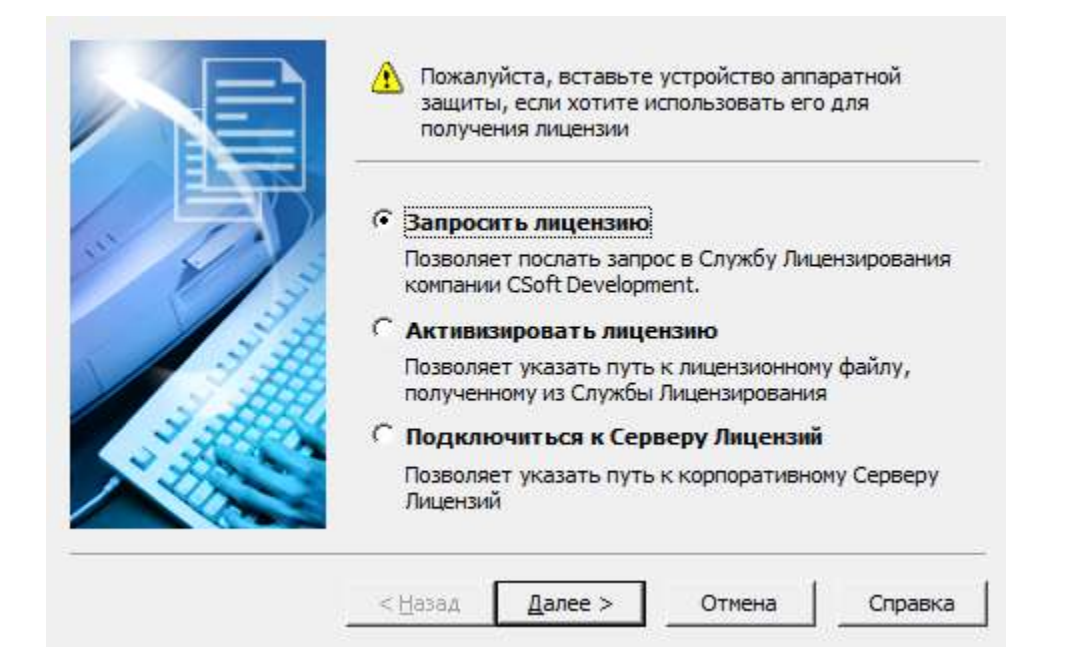

- Для получения временной или однопользовательской лицензии нужно выбрать "Запросить лицензию".
	- 1. Укажите серийный номер продукта. Нажмите *"Далее >"*.
	- 2. Укажите данные вашей компании. Нажмите *"Далее >"*.

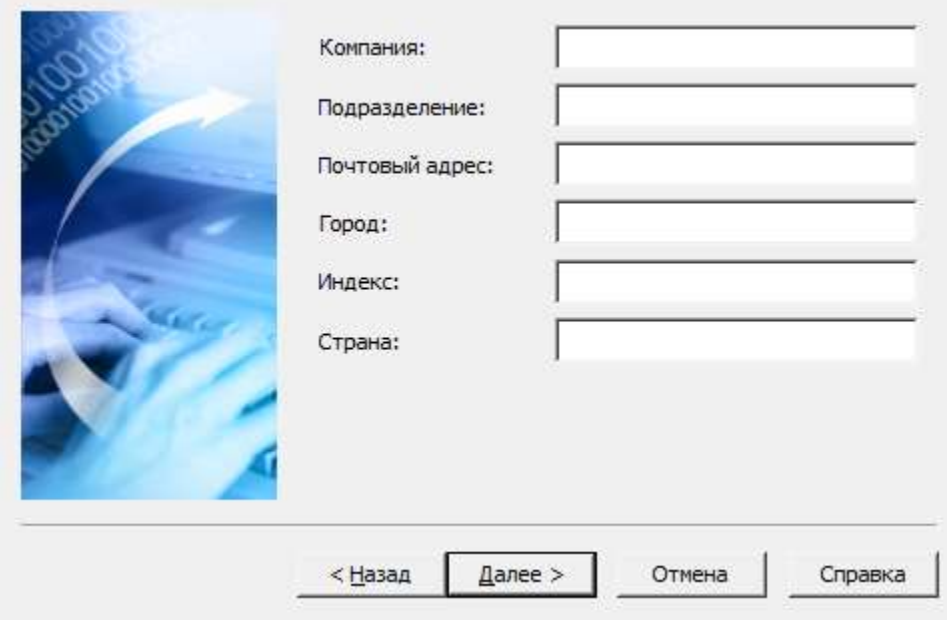

3. Укажите пользователя, телефон, электронную почту, куда придет файл лицензии. Нажмите *"Далее >"*.

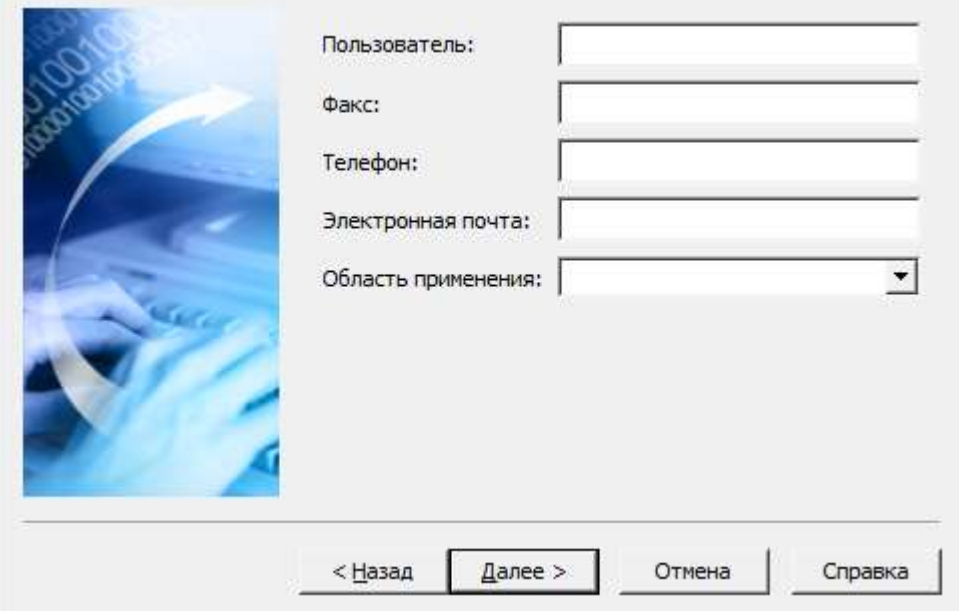

4. Проверьте введенные данные. Нажмите *"Далее >"*.

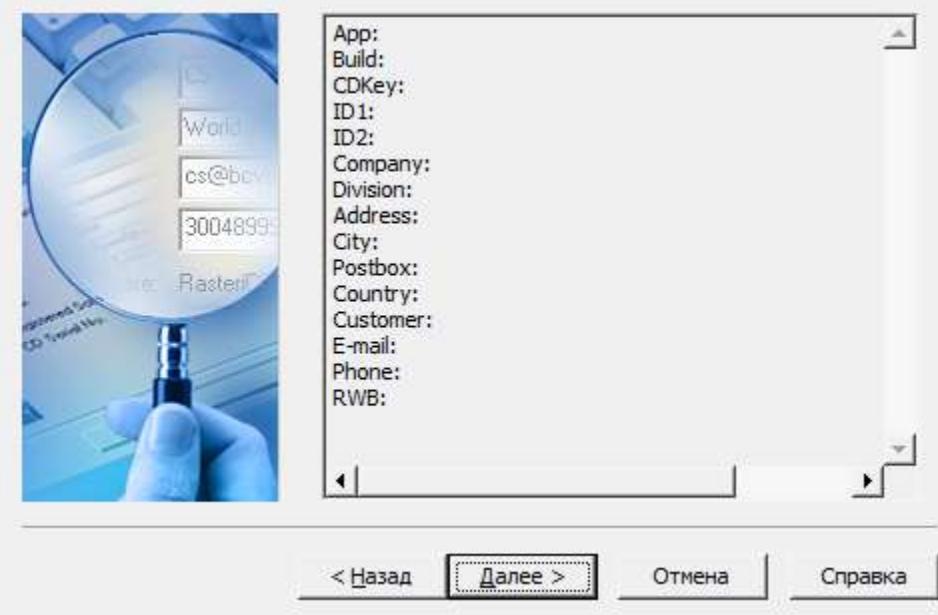

5. Выберите способ запроса лицензии. Нажмите *"Далее >"*.

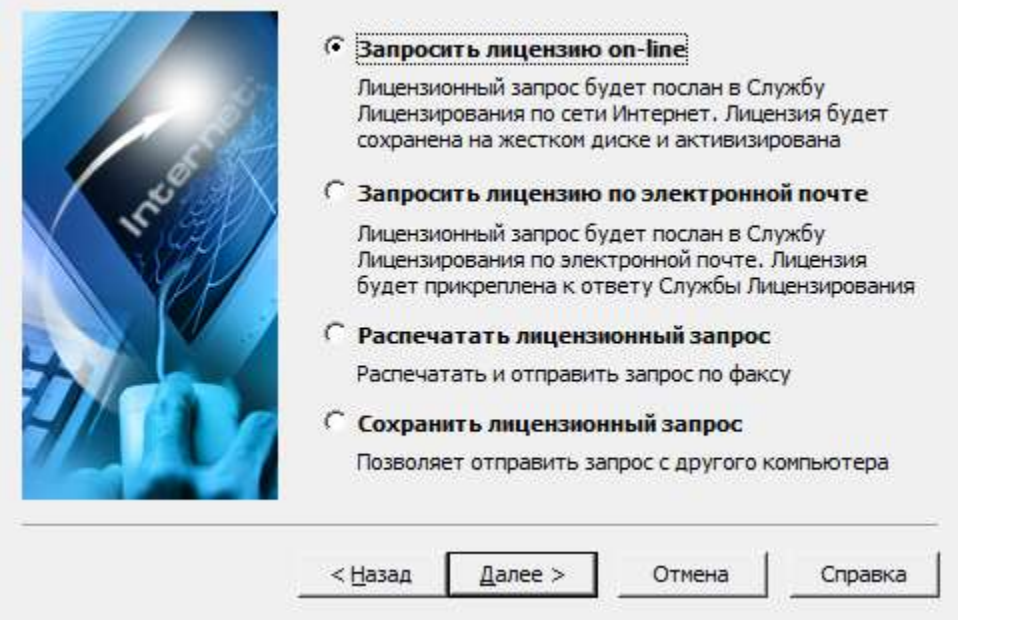

**Важно!** быть установлен и настроен почтовый клиент. Запрос При запросе лицензии по электронной почте должен осуществляется отправкой сгенерированного письма.

- 6. Запрос лицензии будет произведен. Нажмите кнопку *"Готово"* для завершения запроса.
- Для активации ранее полученного лицензионного файла (в том числе по электронной почте) нужно выбрать "Активизировать лицензию" и указать путь к полученному лицензионному файлу.

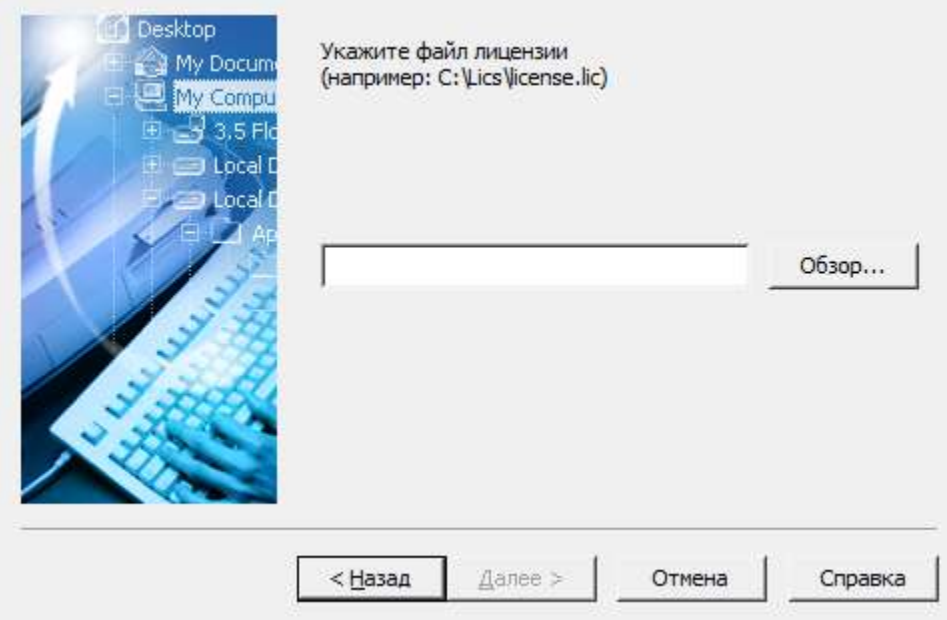

 Для подключения к серверу лицензий достаточно указать имя или IP адрес компьютера, на котором установлен сервер лицензий.

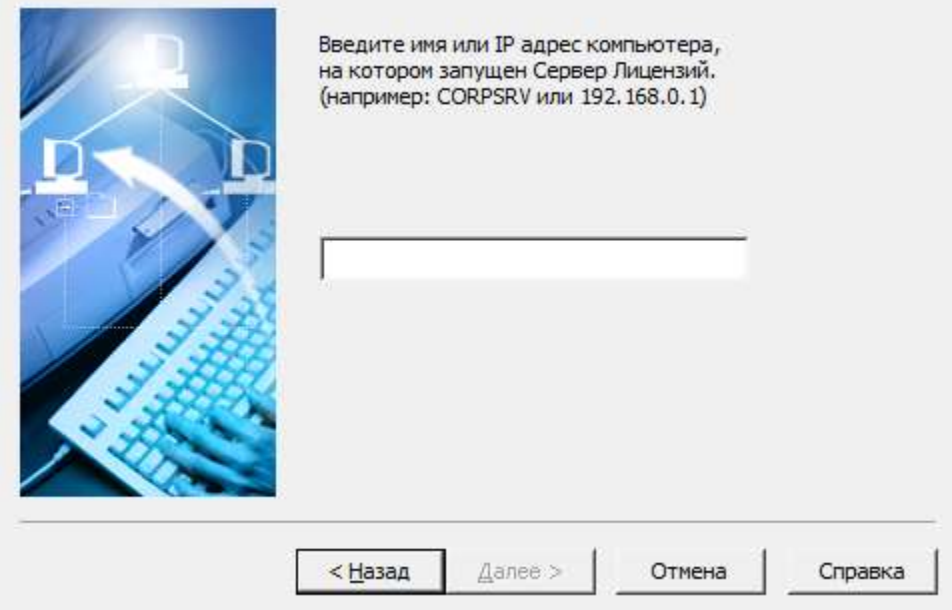

При подключении к серверу лицензий приложение автоматически будет запрашивать лицензии на *"Железобетон"* и *"Металлоконструкции"*.

Если нет необходимости одновременно использовать функционал *"Железобетона"* и *"Металлоконструкций"*, можно снять запрос лицензии с определенного модуля, тем самым освободив ее для другого компьютера.

Настройка использования лецензии расположены в Настройки оформления - Главные настройки - Лицензирование.

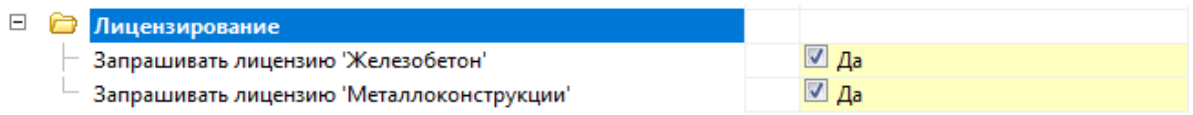

Переустановка / Исправление

Описанные ниже последовательности действий чаще всего решают любые проблемы при установке/переустановке СПДС GraphiCS.

**При установке СПДС GraphiCS появляется критическая ошибка и установка дальше не идет.**

**Примечание:** Все нижеперечисленные действия следует выполнять с правами администратора.

1. Удалите CsAcIntegrator (Панель управления  $\rightarrow$  Программы  $\rightarrow$  Удаление программы  $\rightarrow$  CsAcIntegrator  $\rightarrow$  Удалить).

2. Удалите СПДС GraphiCS (Панель управления → Программы → Удаление программы →СПДС GraphiCS → Удалить).

3. Удалите содержимое папок CSoft в %programdata%, %programfiles% и %appdata%.

4. Удалите профиль из графической платформы  $\rightarrow$  Параметры( <code>OPTIONS</code> в командной строке) → Профили →СПДС GraphiCS → Удалить.

5. Удалить рабочее пространство из графической платформы → Адаптация пользовательского интерфейса(\_CUI в командной строке) → Рабочие пространства  $\rightarrow$  СПДС GraphiCS  $\rightarrow$  Удалить (контекстное меню).

6. Выгрузить все файлы частичной адаптации из графической платформы → Адаптация пользовательского интерфейса (\_CUI в командной строке)  $\rightarrow$  Файлы частичной адаптации  $\rightarrow$  Выбрать каждое и выгрузить (контекстное меню).

7. Установить СПДС GraphiCS заново.

### **После установки нет панелей СПДС GraphiCS.**

1. В графической платформе в командной строке вызовите команду *"\_MENULOAD"*. Откроется диалог *"Загрузка / выгрузка адаптаций"*.

2. Нажмите кнопку *"Обзор"* и загрузите адаптацию (\*.cuix). Она находятся в месте установки СПДС GraphiCS в папке mg141/ru-RU или mg141x64/ru-RU (в зависимости от разрядности СПДС GraphiCS).

4. Закройте диалог *"Загрузка / выгрузка адаптаций"*.

5. Перезагрузите графическую платформу.

### **После установки не работают команды СПДС GraphiCS.**

1. В графической платформе в командной строке вызовите команду *"\_APPLOAD"*. Откроется диалог *"Загрузки / выгрузки приложений"*.

2. Убедитесь что модулей M4AcLoader.arx и mcsloader.arx нет. Если они есть, выгрузите их.

3. Загрузите снова модули M4AcLoader.arx и mcsloader.arx. Они находятся в месте установки СПДС GraphiCS в папке mg141 или mg141x64 (в зависимости от разрядности СПДС GraphiCS).

4. Закройте диалог *"Загрузки / выгрузки приложений"*.

5. Перезагрузите графическую платформу.

**Важно!** Не повторяйте процедуру выгрузки / загрузки модулей без перезагрузки графической платформы, это приведет к возникновению фатальной ошибки. Ошибка возникает из-за неполной выгрузки работающих модулей.

### **Адаптация дистрибутива**

Все большему количеству клиентов требуется предварительная настройка дистрибутива.

Приложение СПДС GraphiCS позволяет создать адаптированный под требования организации дистрибутив, который будет автоматически устанавливать настройки программы на локальные машины пользователей и обеспечит идентичность настроек программы по умолчанию.

Для адаптации дистрибутива необходимо в общем случае:

1. Установить приложение локально для создания адаптированных файлов настроек. Также можно использовать уже существующие файлы настроек оформления от предыдущих версий (после переноса).

2. Создать в каталоге дистрибутива структуру папок, в которой разместить полученные файлы настроек.

3. Изменить значения настроек в инсталляционном файле setup.ini, который находится в дистрибутиве.

4. После этого можно осуществить сетевую или локальную инсталляцию полученного дистрибутива.

### Файлы настроек

Для создания эталонных настроечных файлов элементов оформления, которые в дальнейшем будут использоваться при установке, можно воспользоваться файлами настроек от предыдущей версии, которые уже используются на предприятии, либо настроить самостоятельно.

В настоящий момент имеется 5 основных настроек:

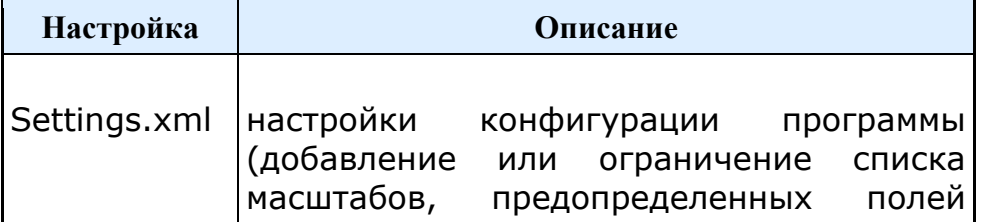

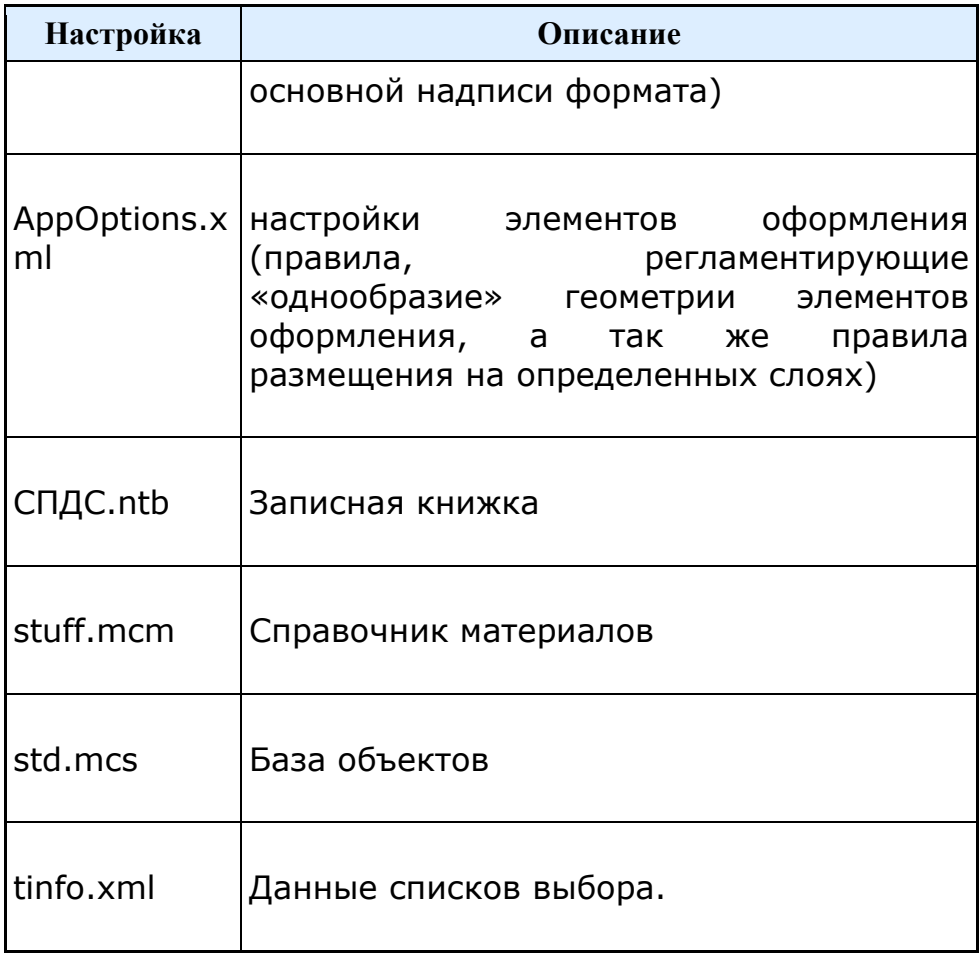

settings.xml

Представляют собой обычный текстовый файл, хранящийся в каталоге:

Для Windows7 и выше "C:\ProgramData\CSoft\СПДС GraphiCS\DataRO\ru- $Ru$ ".

Файл содержит настройки для различных программ – SPDS, MechaniCS, PlanTracer, TechnologiCS и др.

В частности, настройки, относящиеся к программе СПДС GraphiCS, содержатся между тегами <spds> и </spds>.

Тег <Scales>

Определяет типы масштабов оформления, присутствующих в программе. Имеется возможность настроить значение по умолчанию, вписав в тег ключевую фразу «default="-1"».

Например, следующая строка определяет масштаб для оформления 1:1 как используемый по умолчанию:

*<Scale name="1:1" val="1" default="-1" />*

Если теги не переопределены, то программа использует масштаб по умолчанию 1:100.

#### AppOptions.xml

Представляют собой текстовый файл, хранящий в себе настройки элементов оформления.

Настраиваются через интерфейс программы СПДС GraphiCS: Настройки (params).

С помощью диалога "Настройки" пользователь также может задавать свой путь расположения файла настроек элементов оформления. Файл может быть расположен в сетевой папке, что позволяет использовать один корпоративный файл настроек для всех пользователей. В setup.ini необходимо прописать путь в параметре CORP\_OPTIONS.

Настроенные параметры хранятся в папке: "C:\Users\%UserName%\AppData\Roaming\CSoft\СПДС GraphiCS\ru-Ru\".

Параметры по умолчанию в папке: "C:\ProgramData\CSoft\СПДС GraphiCS\UserTemplates\ru-Ru\".

### **Настройки оформления из предыдущей версии можно перенести следующим образом:**

**Вариант 1.** Подходит при подкладывании файла в дистрибутив, так как полностью заменяет стандартный.

1. Запускаем СПДС GraphiCS предыдущей версии.

2. Создаем новый файл и сохраняем его, при этом настройки сохранятся в созданном файле.

3. Запускаем текущую версию СПДС GraphiCS.

4. Открываем созданный файл.

5. Вызываем настройки (params) — меню Файл - Сохранить настройки элементов оформления в файл (в нотификаторе появится сообщение «Текущие настройки сохранены»). Настройки перенесены.

**Вариант 2.** Подходит для корпоративных настроек, хранящихся на сервере.

1. Запускаем СПДС GraphiCS.

2. В настройках оформления создаем корпоративные настройки и сохраняем их.

3. Файл рекомендуется назвать CorpOptions.xml.

### СПДС.ntb

Представляет собой двоичный файл, хранящий в себе данные записной книжки.

Данные настраиваются через интерфейс программы СПДС GraphiCS.

Настроенные параметры хранятся в папке: "C:\Users\%UserName%\AppData\Roaming\CSoft\СПДС GraphiCS\ru-Ru\".

Параметры по умолчанию в папке: "C:\ProgramData\CSoft\СПДС GraphiCS\UserTemplates\ru-Ru\".

### stuff.mcm

Представляет собой двоичный файл, хранящий в себе данные о материалах.

Данные настраиваются через интерфейс программы СПДС GraphiCS.

Файл по умолчанию хранится в каталоге: "C:\ProgramData\CSoft\СПДС GraphiCS\DataRO\ru-Ru\".

std.mcs

Представляет собой двоичный файл, хранящий в себе данные объектов СПДС GraphiCS.

Данные настраиваются через интерфейс программы СПДС GraphiCS.

Файл по умолчанию хранится в каталоге: "C:\ProgramData\CSoft\СПДС GraphiCS\DataRW\".

#### tinfo.xml

Представляет собой текстовый файл, хранящий в себе данные списков выбора СПДС GraphiCS. Позволяет добавить свои поля в списки выбора.

Данные настраиваются через интерфейс программы СПДС GraphiCS, при вводе нового значения отличного от значения из списка.

Настроенные параметры хранятся в папке: "C:\Users\%UserName%\AppData\Roaming\CSoft\СПДС GraphiCS \ru-Ru\".

Параметры по умолчанию в папке: "C:\ProgramData\CSoft\СПДС GraphiCS\UserTemplates\ru-Ru\".

> Пути к файлам **СПДС.ntb**, stuff.mcm и std.mcs, хранящимся на сервере, необходимо прописать в AppOptions.xml(CorpOptions.xml).

**Примечание:**

Пути к файлам Settings.xml и AppOptions.xml(CorpOptions.xml), хранящимся на сервере, необходимо прописать в setup.ini.

### Создание структуры папок

Для подготовки специализированного дистрибутива программы необходимо:

1. При необходимости скопировать дистрибутив программы на жесткий диск в любую удобную папку.

2. Создать в папке дистрибутива структуру папок:

\LocalEx - папка локализации

\LocalEx\CommonAppData - папка с настройками соответствует папке: "C:\ProgramData\CSoft\СПДС GraphiCS\".

\LocalEx\Program - папка установки дистрибутива соответствует папке: "C:\Program Files\CSoft\СПДС GraphiCS\".

3. Расположить файлы по папкам из соответствующих папок настроенного дистрибутива.

При копировании файлов необходимо соблюдать вложенность.

В частности адреса настроек:

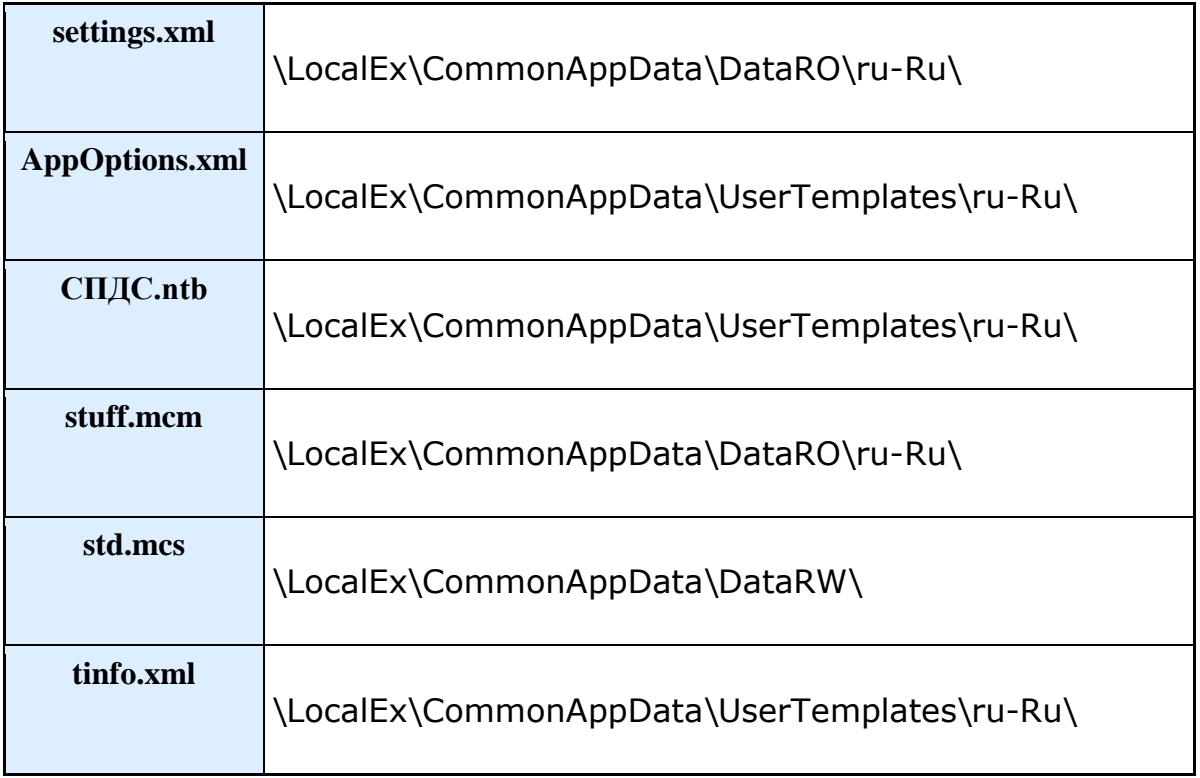

4. Новый дистрибутив при необходимости записать на CD диск либо выложить в общий доступ в локальную сеть.

Разделы файла setup.ini (настройка инсталляции)

Файл setup.ini располагается в корне дистрибутива приложения. Для настройки инсталляции нужно раскомментировать ключи и задать им свои значения. Редактировать нужно только ключи в разделе [InstallProperties]

**Примечание:** При раскомментировании параметров, не забываем раскомментировать раздел [InstallProperties]

# **[InstallProperties]**

Эти настройки задают текстовые значения имени вендора и путь к файлу лицензии (либо имя сервера лицензий СПДС GraphiCS, начинается с "@")

*FLEXLM\_VENDOR\_NAME=CSOFT*

*FLEXLM\_LICENSE\_FILE=@Server*

Серийный номер приложения для сетевой инсталляции

*SERIALNUMBER=SPD10-TRIAL-00000*

Путь установки приложения

*INSTALLLOCATION=C:\Program files\CSoft\*СПДС GraphiCS *\*

Путь к базе данных по умолчанию:

*#Description: Default database path:*

Для базы \*.mcs в виде:

*DATABASE\_PATH=\\server\std.mcs*

Ключ включения или отключения копирования базы данных из дистрибутива (для ускорения инсталляции). Если ==1, то файл базы данных (>2Гб) не копируется.

#Description: Skip mcs database:

*SKIP\_DB1=1*

Путь к каталогу компонентов Inventor

#Description: Inventor components default catalog

*CATALOG\_OF\_COMPONENTS=d:\catalog of components*

Путь к файлу settings.xml (в нем, например, сохранен список масштабов и имена полей штампов форматов)

*SETTINGS=\\server\settings.xml*

Путь к файлу корпоративных настроек (им может быть AppOptions.xml)

*CORP\_OPTIONS=\\server\CorpOptions.xml*

Если какой-то из этих ключей закомментирован, то для него будет установлено значение по умолчанию, сохраненное в приложении.

**Сетевая инсталляция. Сетевое минорное обновление.**

Подготовка:

1. В домене создать группу безопасности (CS\_UPDATE) и включить в неё все компьютеры, на которых необходимо установить/обновить приложение.

2. Создать сетевую папку (\\SERVER\Distrib) , положить в неё папки с CsAcIntegrator, setup Win32, setup\_x64, и дать на неё доступ созданной группе.

3. Создать два объекта групповой политики (для х32 и х64), указать, что они должны применяться только для указанной группы.

4. Настроить в объектах групповой политики запуск Setup.exe с соответствующими ключами:

Для установки в пассивном режиме (отображение диалога хода установки, но без участия пользователя) нужно запускать

Setup.exe /i /passive

Для установки в скрытом режиме (для пользователя не будет отображаться даже диалога установки) нужно запускать

Setup.exe /i /quiet

В папке дистрибутива находится файл setup.ini, в котором необходимо настроить параметры инсталляции.

Пример при использовании Group Policy Management (автоматическое обновление и установка СПДС GraphiCS на машины в домене)

[\(Group Policy Management Console\)](https://www.microsoft.com/en-us/download/details.aspx?id=21895)

При работе с объектами групповой политики можно придерживаться следующего алгоритма (в случае использования двух платформ):

- 1. Выбрать свой домен
- 2. Создать WMI фильтры для x32, x64 систем.

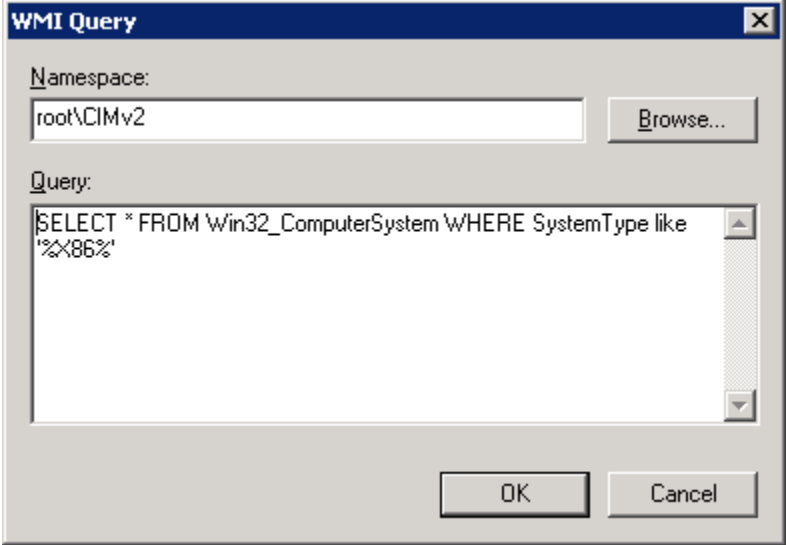

Создать фильтр, название – x32, добавить запрос: пространство имён – root\CIMv2, запрос - SELECT \* FROM Win32\_ComputerSystem WHERE SystemType like '%X86%'

Создать фильтр, название – x64, добавить запрос: пространство имён – root\CIMv2, запрос - SELECT \* FROM Win32\_ComputerSystem WHERE SystemType like '%64%'

3. Нажать правой кнопкой на своём домене и выбрать пункт Create and Link GPO here.

4. Указать имя объекта групповой политики.

5. Выбрать созданный объект. В разделе Security filtering удалить все имеющиеся записи и добавить группу CS\_UPDATE.

6. В Filters подключить один из созданных фильтров (x32).

7. Правой кнопкой на объекте, выбрать пункт Edit и в редакторе объектов групповой политики добавить в автозагрузку пути

\\server\distrib\spds\_Win32\setup.exe /i /quiet

Параметр для автозапуска в объекте групповой политики находится по адресу "Настройки компьютера\Конфигурация Windows\Сценарии (запуск/ завершение)\Автозагрузка" или запускается вводом в командной строке "gpedit.mcs".

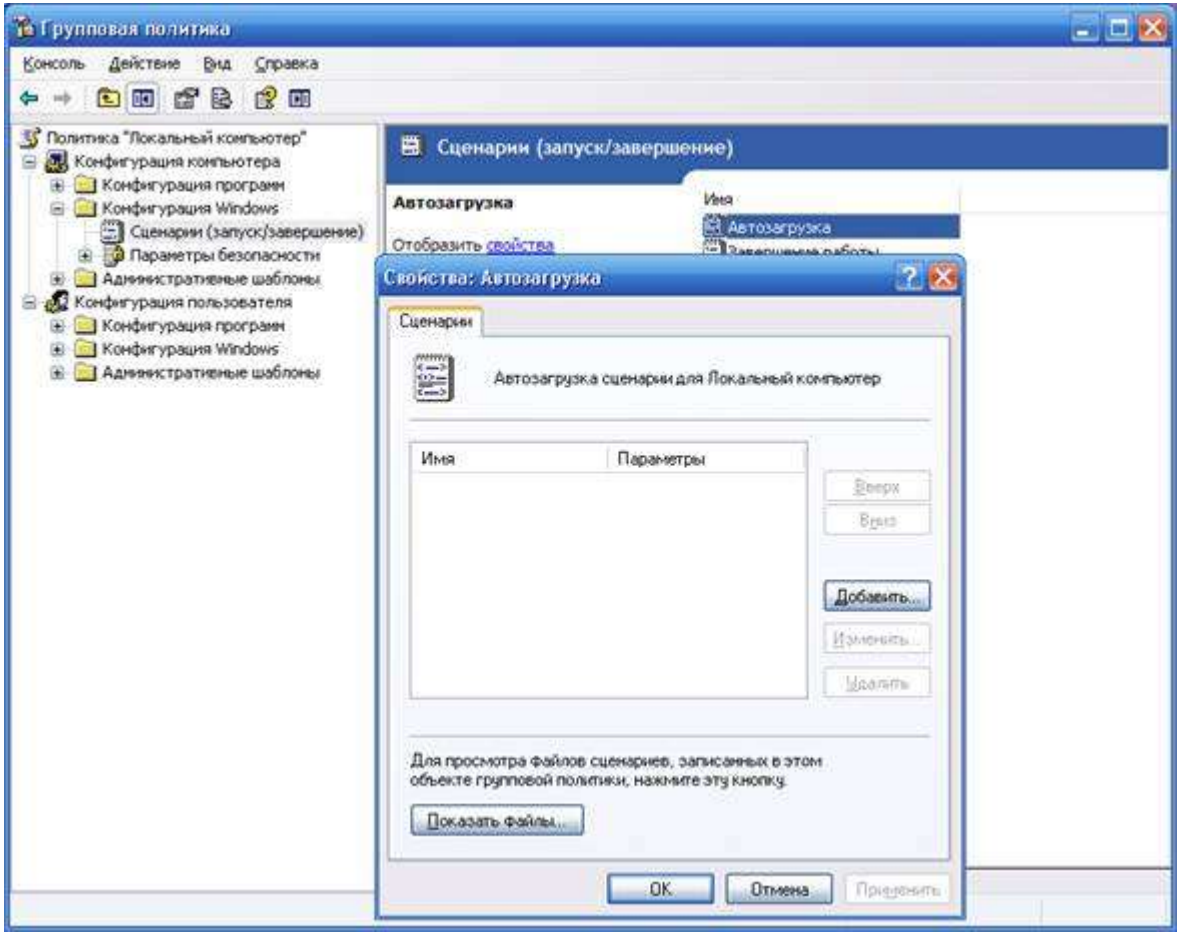

Для второго объекта групповой политики повторить те же действия, только подключить фильтр х64 и указать путь к файлу установки.

\\server\distrib\spds\_x64\setup.exe /i /quiet

Если на машине не было установлено приложение, то оно будет установлено с введенными в файле setup.ini настройками.

Если на машине было установлено приложение более старой сборки, по сравнению с дистрибутивной, то приложение будет установлено в режиме обновления. При первом запуске будет предложено импортировать пользовательские объекты из старой базы данных в новую (при использовании базы данных \*.mcs под платформой х32). Обновление базы SQL Server нужно производить вручную.

### **Настройка подключения к базам данных**

База данных СПДС GraphiCS включает, помимо стандартных элементов, шаблоны таблиц и форматов, шаблоны болтовых сборок, группы и маркеры, а также примеры и другие пользовательские элементы. Выбор конкретной базы данных определяется настройкой пути к источнику данных.

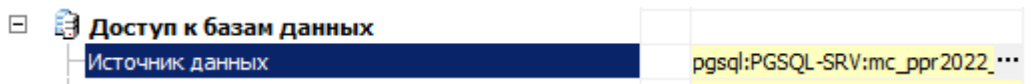

При нажатии на кнопку "В поле "Источник данных" появляется диалог указания источника данных.

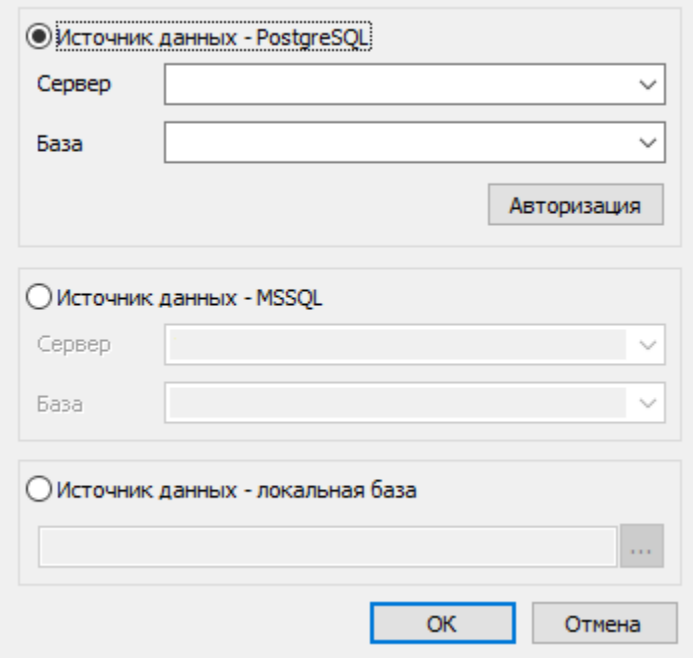

СПДС GraphiCS предусматривает работу, как с локальными базами, так и с SQL базой данных на серверах PostgreSQL.

**Если используется SQL база данных (на примере PostgreSQL)**, необходимо выбрать переключатель "Источник данных - PostgreSQL". В поле "Сервер" указать имя сервера (вместе с названием Экземпляра сервера БД SQL). Например: SERVER. В поле "База" необходимо указать название базы данных, к которой производится подключение.

**Если используется локальная база данных**, необходимо выбрать переключатель "Источник данных - локальная база", после чего указать путь к файлу базы данных.

В качестве локальной базы данных для компьютеров с разрядностью x32 используются файлы формата \*.mcs (MS Access).

В качестве локальной базы данных для компьютеров с разрядностью x64 используются файлы формата \*.mdf (LocalDB, для Windows 7 и выше).

Необходимые драйверы устанавливаются автоматически при установке СПДС GraphiCS.

По умолчанию, при локальной установке база данных располагается в папке %ProgramData%\Csoft\СПДС GraphiCS\DataRW\.

### **Администрирование базы данных**

PostgreSQL

В администрирование базы данных входят такие функции как:

- [Инсталляция](#page-25-0)
- [Конфигурирование доступа к SQL Server](#page-36-0)
- [Разграничение ролей пользователей](#page-58-0)
- [Восстановление базы данных](#page-60-0)
- [Обновление базы данных](#page-65-0)

<span id="page-25-0"></span>Порядок установки PostgreSQL на примере PostgreSQL 13

**Важно!** английском языке. При установке других версий В инструкции показаны изображения PostgreSQL 13 на изображения могут отличаться.

**Примечание:** Если на компьютере уже установлен PostgreSQL, то этот можно пропустить, и перейти сразу к [восстановлению](#page-60-0) базы данных из бэкапа.

Для инсталляции необходимо загрузить с сайта https://www.postgresql.org/ дистрибутив PostgreSQL.

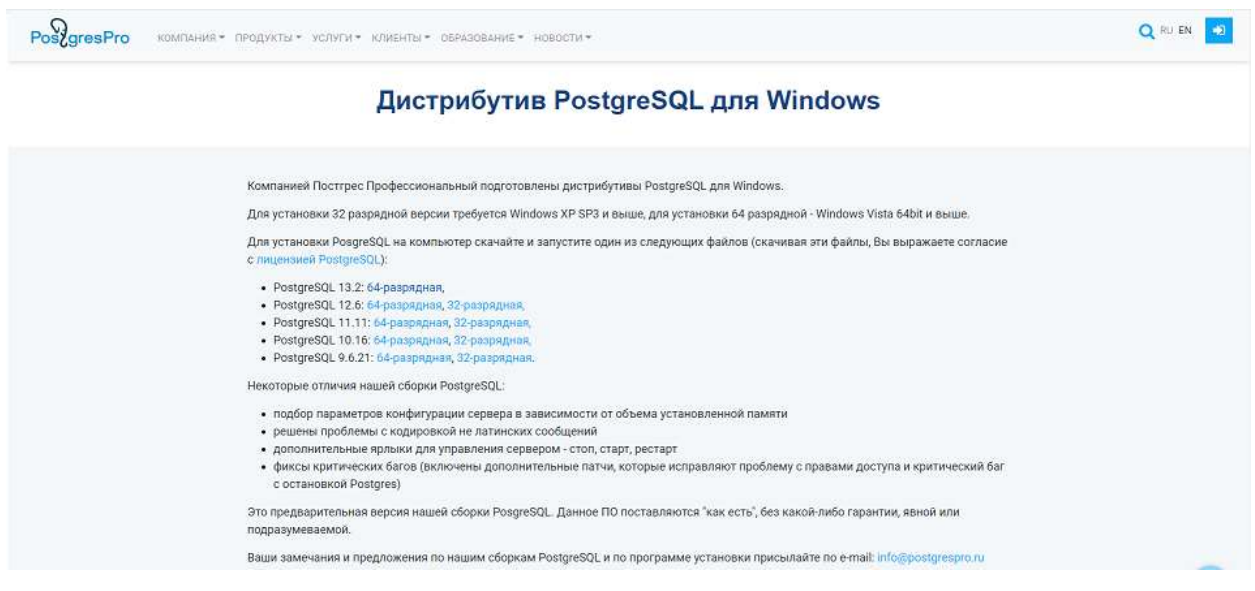

После запуска инсталляции отобразится окно приветствия. Нажмите "Next>".

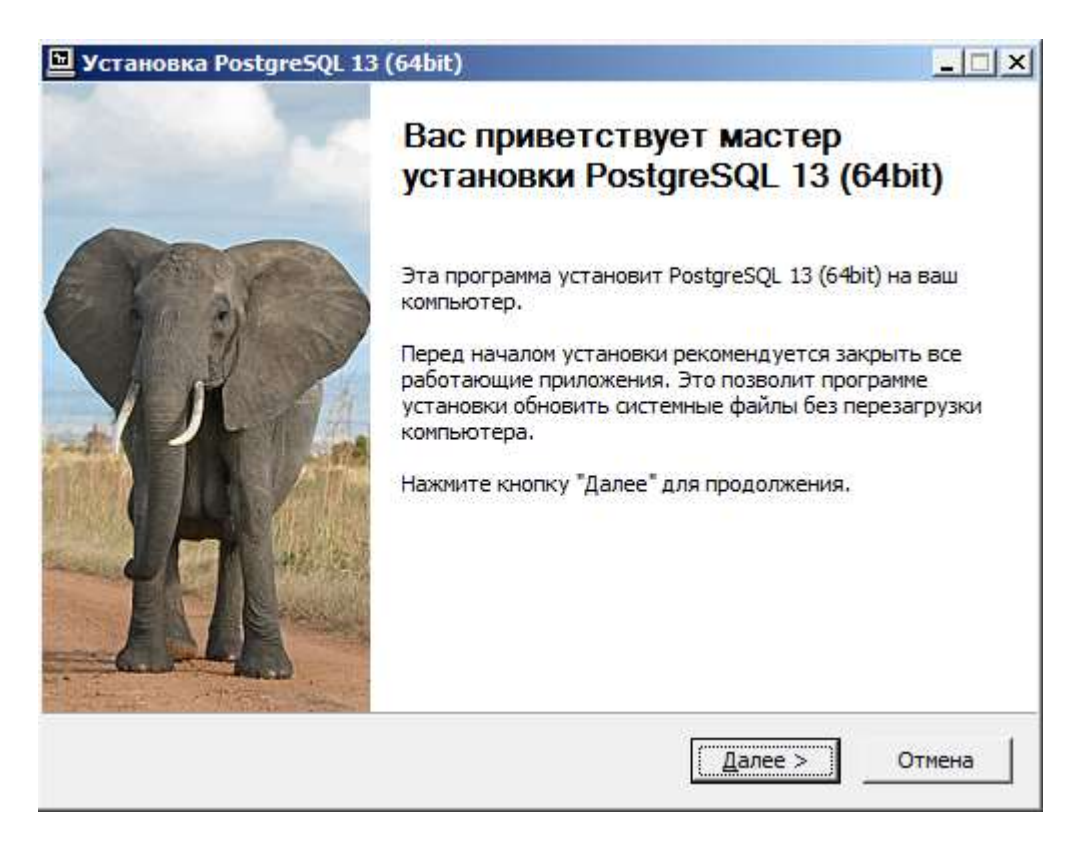

Укажите дирректорию установки PostgreSQL. Нажмите "Next>".

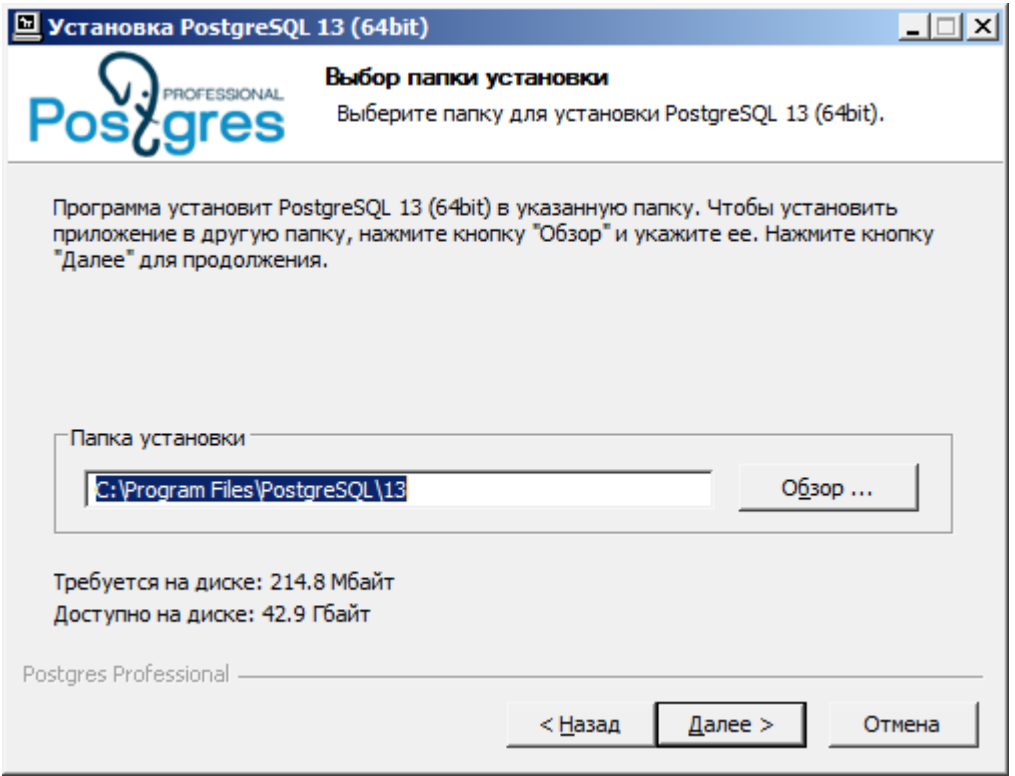

Выберите компоненты для установки. Рекомендуется выбрать все, PostgreSQL Server в обязательном порядке. Нажмите "Next>".

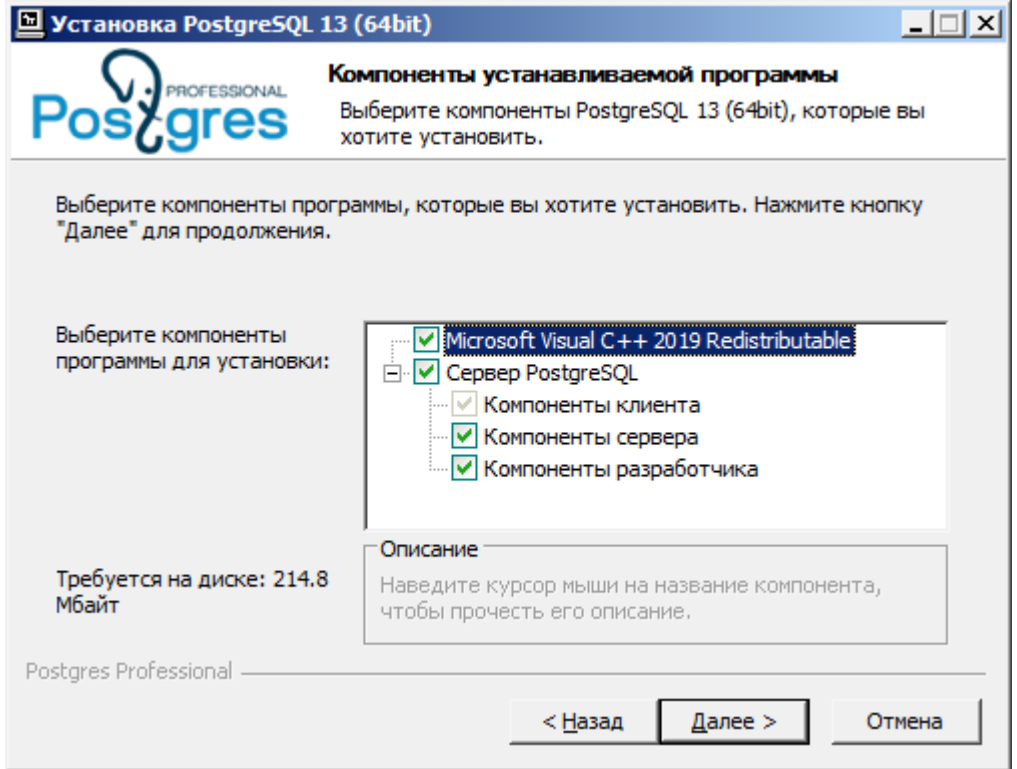

Укажите дирректорию хранеиня баз данных. Нажмите "Next>".

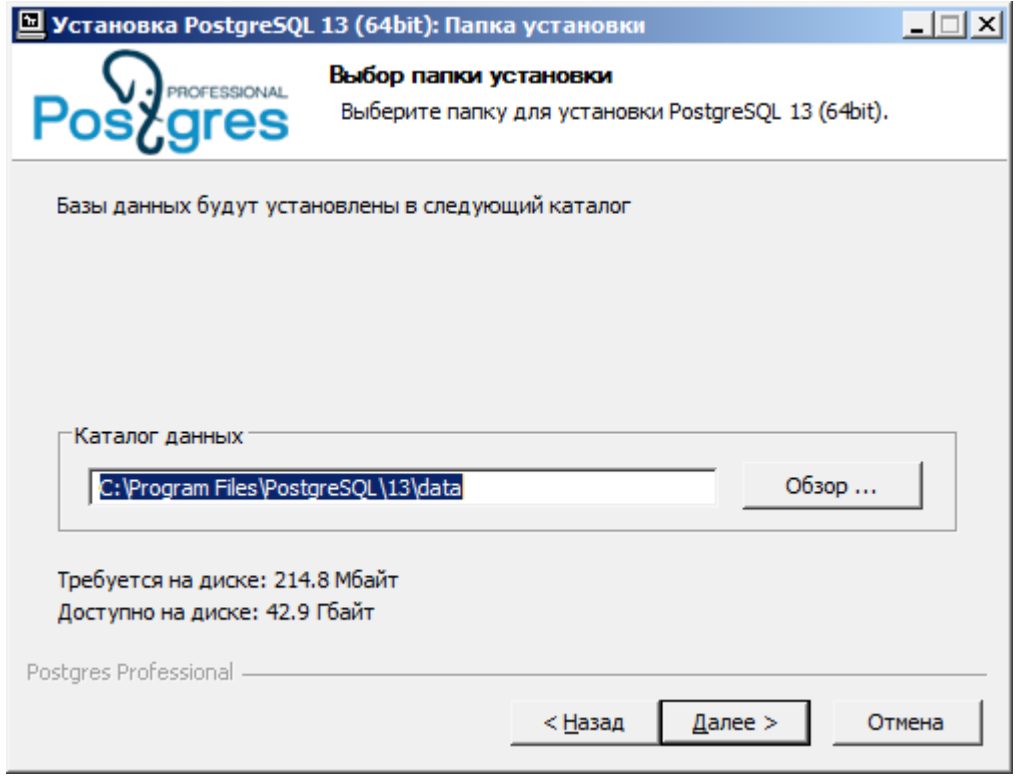

Укажите пароль для администратора. Нажмите "Next>".

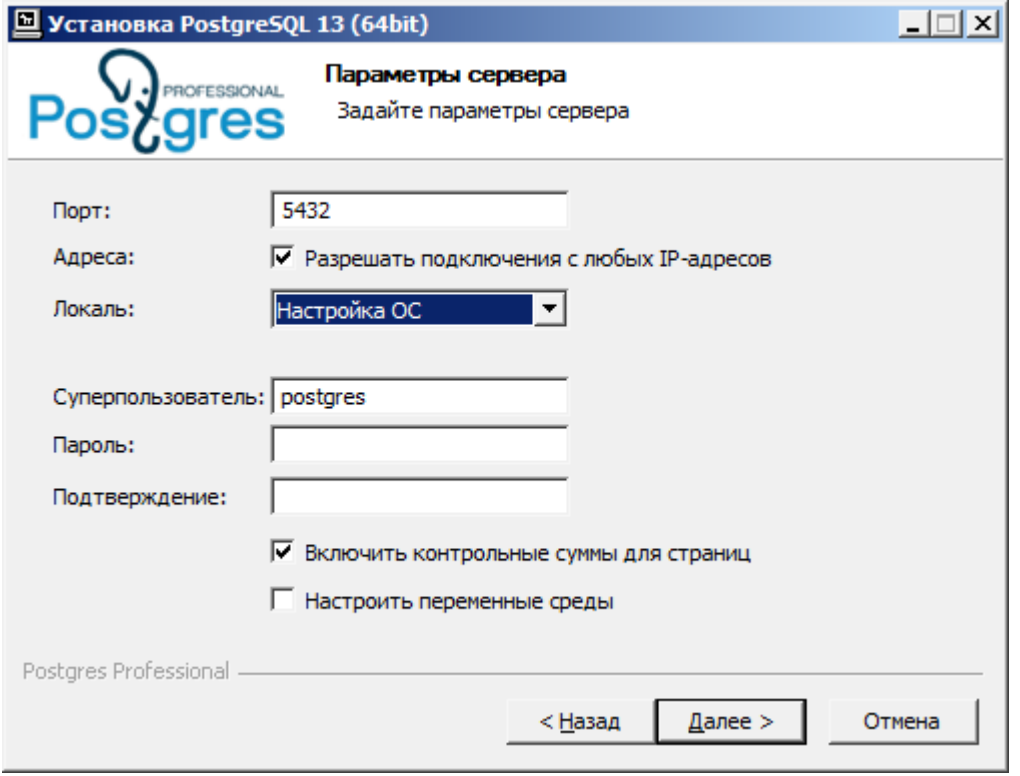

Укажите порт сервера. Рекомендуется оставить как есть. Нажмите "Next>".

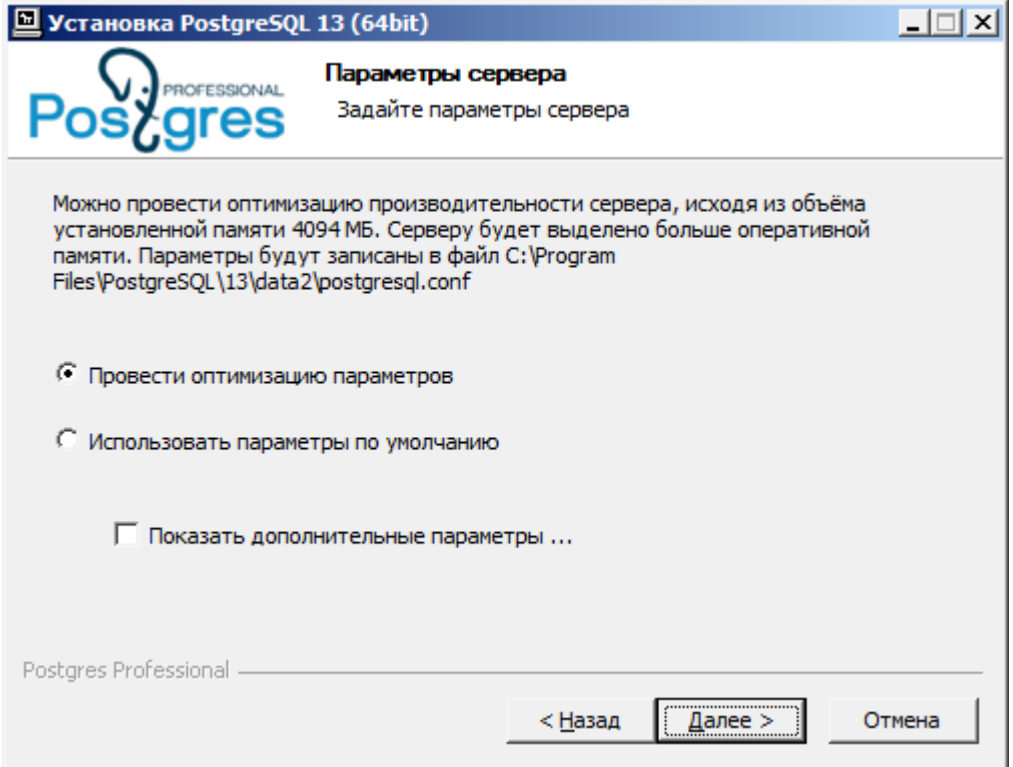

Выберите локацию. Нажмите "Next>".

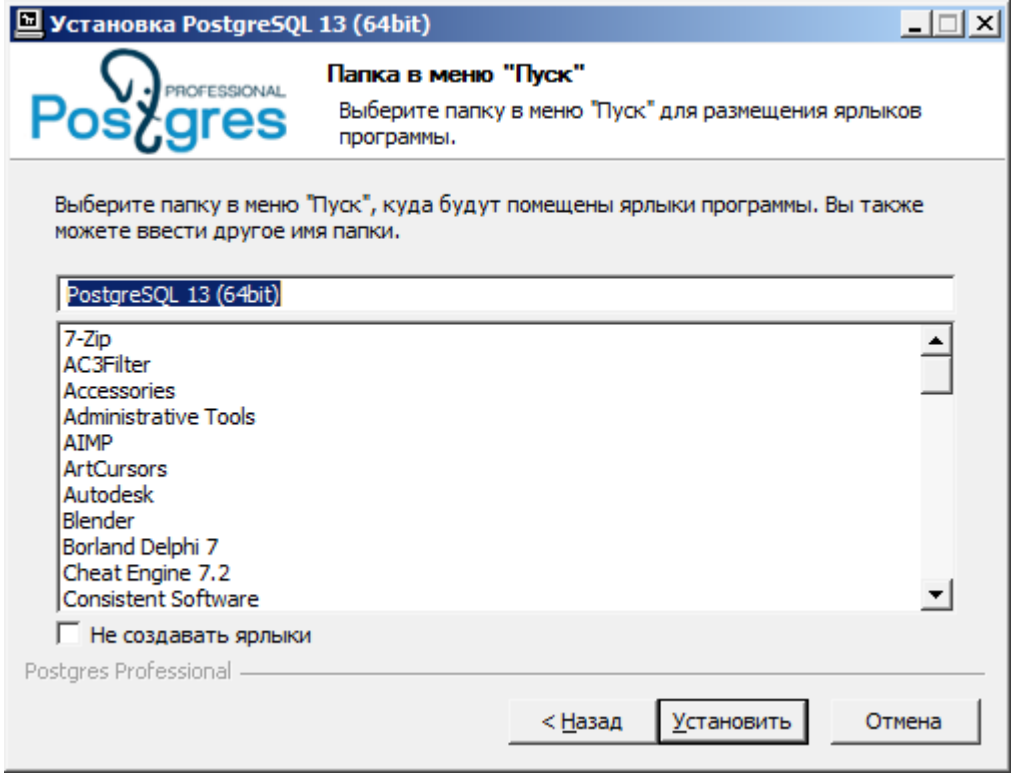

Прочитайте и проверьте суммарные данные перед установкой. Нажмите "Next>".

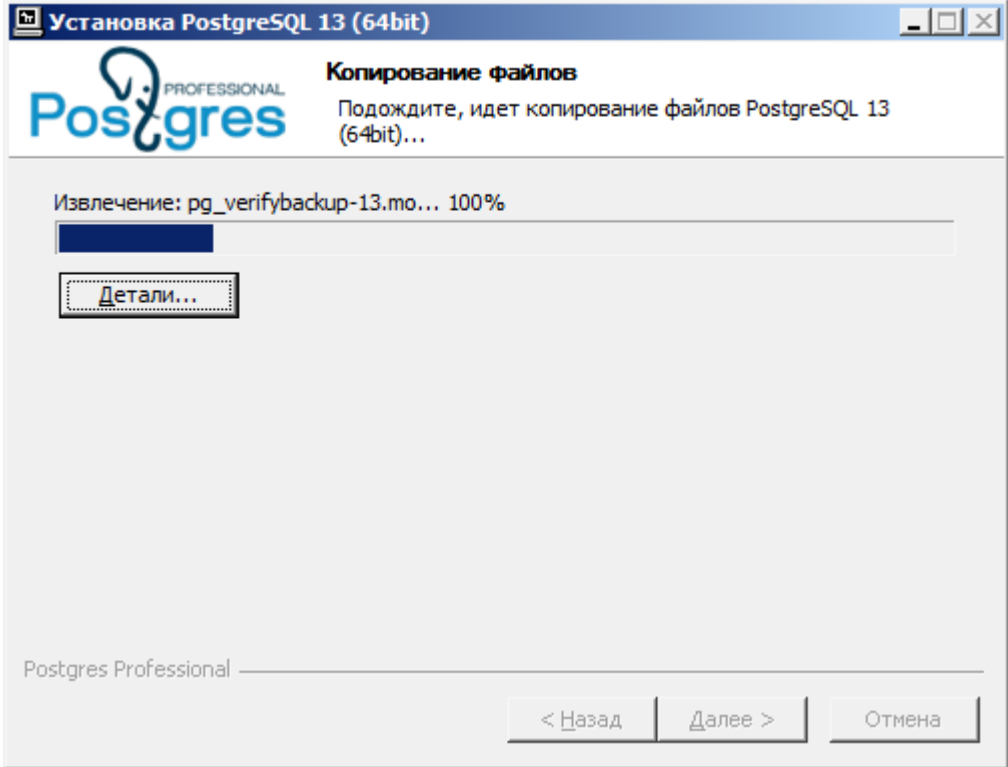

Нажмите "Next>".

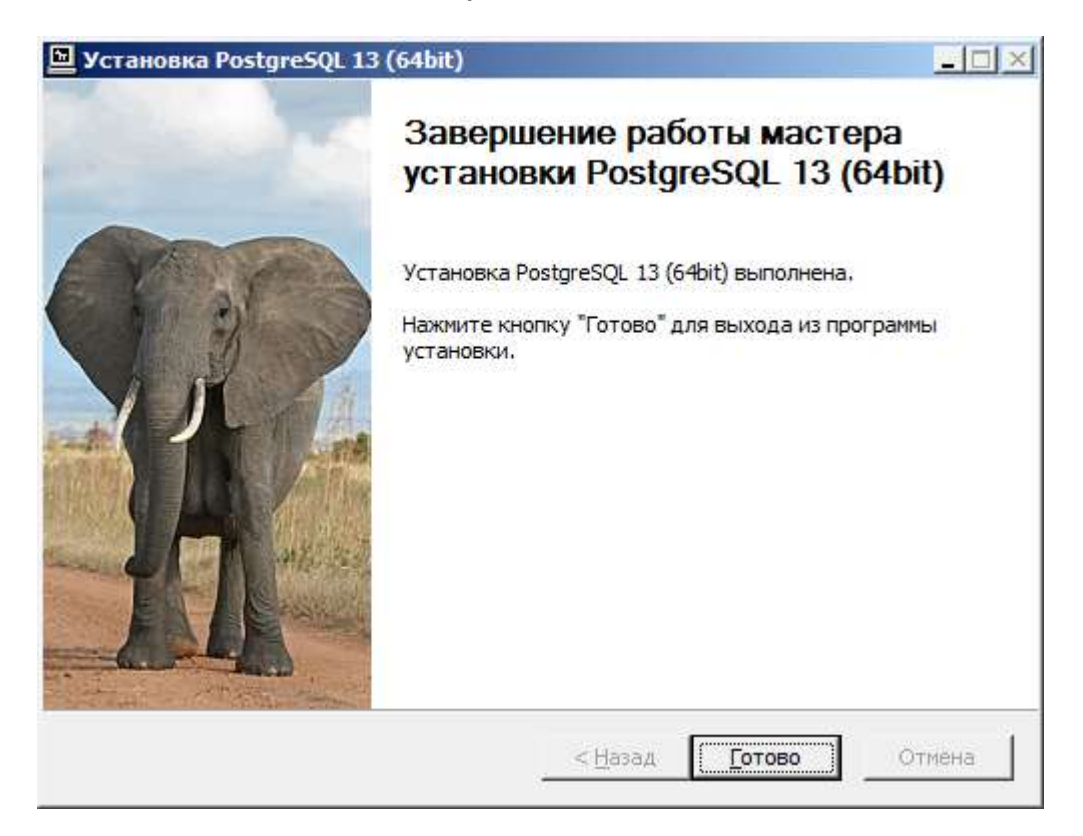

Запустится установка компонентов. Это может занять некоторое время.

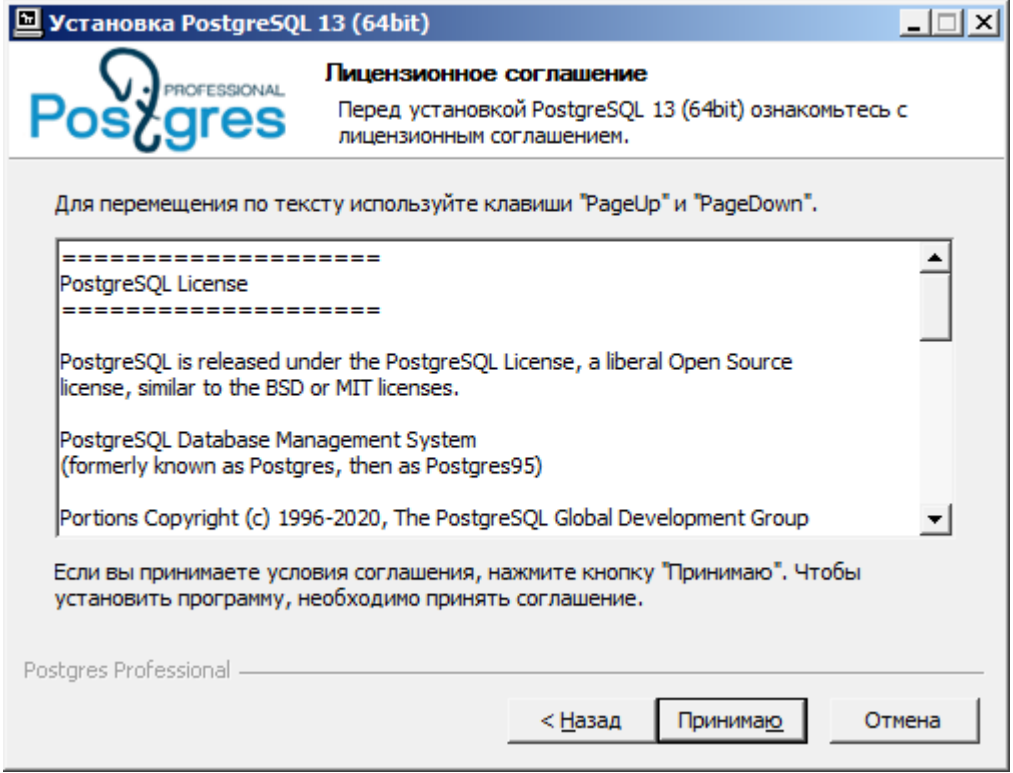

Когда все компоненты будут установлены откроется окно завершения установки. Снимите галочку с запуска "Stack Builder" и нажмите "Finish".

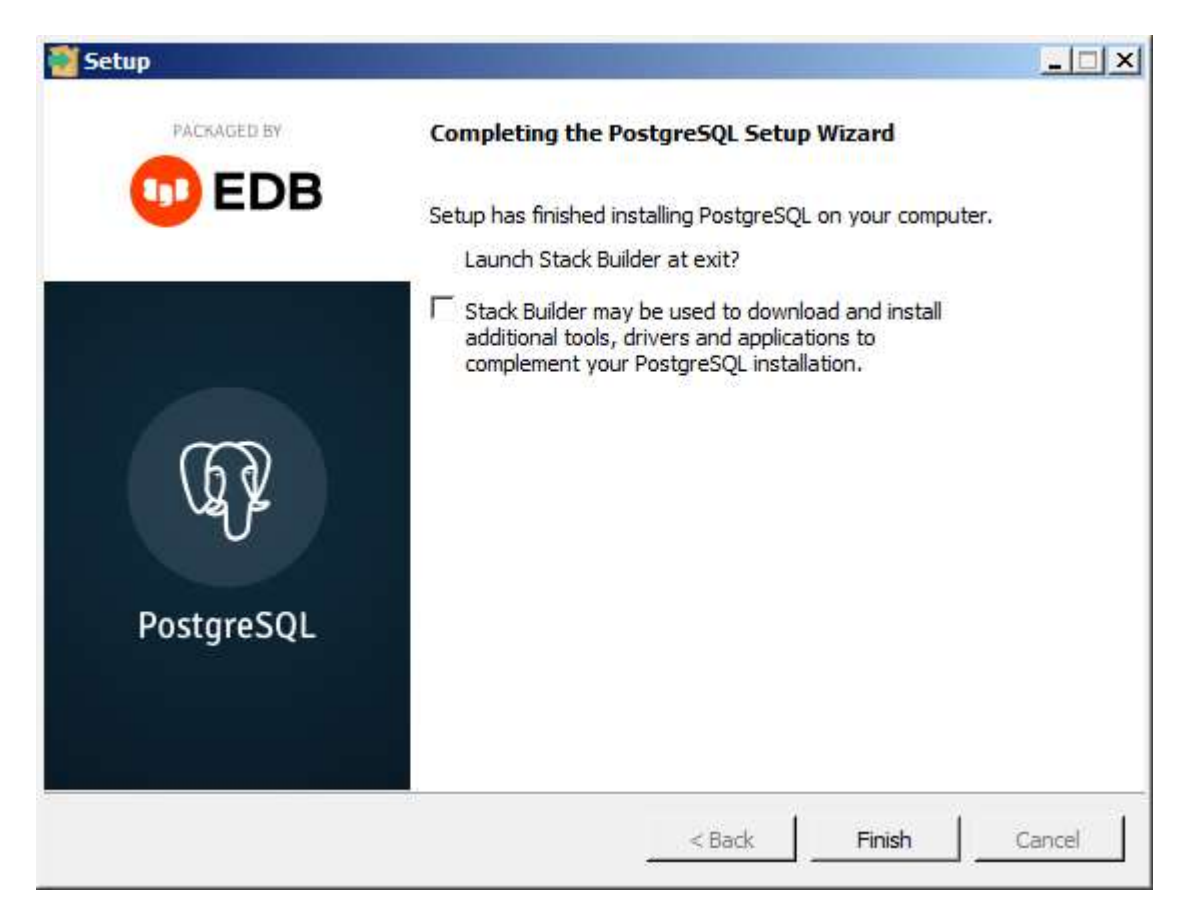

Установка завершена.

<span id="page-36-0"></span>Конфигурирование доступа к PostgreSQL

Для того, чтобы PostgreSQL Server был доступен по сети необходимо:

1. Откройте файл C:\Program Files\PostgreSQL\13\data\pg\_hba.conf.

2. Замените адрес у параметра "# IPv4 local connections:" с "127.0.0.1/32" на "0.0.0.0/0".

......... ........ .......... # TYPE DATABASE USER ADDRESS METHOD ........ ........ ........ # "local" is for Unix domain socket connections only ........ ........ ........ local all all scram-sha-256 ........ ........ ........ # IPv4 local connections:

........ ........ ........ host all all 0.0.0.0/0 scram-sha-256 ........ ........ ........ # IPv6 local connections: ........ ........ ........ host all all all ::1/128 scram-sha-256 ........ ....... ......... # Allow replication connections from localhost, by a user with the ........ ........ ......... # replication privilege. ........ ........ ........ local replication all scram-sha-256 ........ ........ ........ host replication all 127.0.0.1/32 scram-sha-256 ........ ........ ........ host replication all ::1/128 scram-sha-256 ........ ........

3. Откройте в той же дирректории файл postgresql.conf

4. Найдите параметр "listen addresses" и установите его значение в «\*».

........ ........ ......... # - Connection Settings -........ ........ ........ listen addresses = '\*'........ ........ # what IP address(es) to listen on; ........ ........ ......... # comma-separated list of addresses; ........ ........ ........ # defaults to 'localhost'; use '\*' for all ........ ........ ......... # (change requires restart) ........ ........

5. Перезапустите сервер PostgreSQL. Для это надо зайти в "Панель управления - Администрирование - Службы".

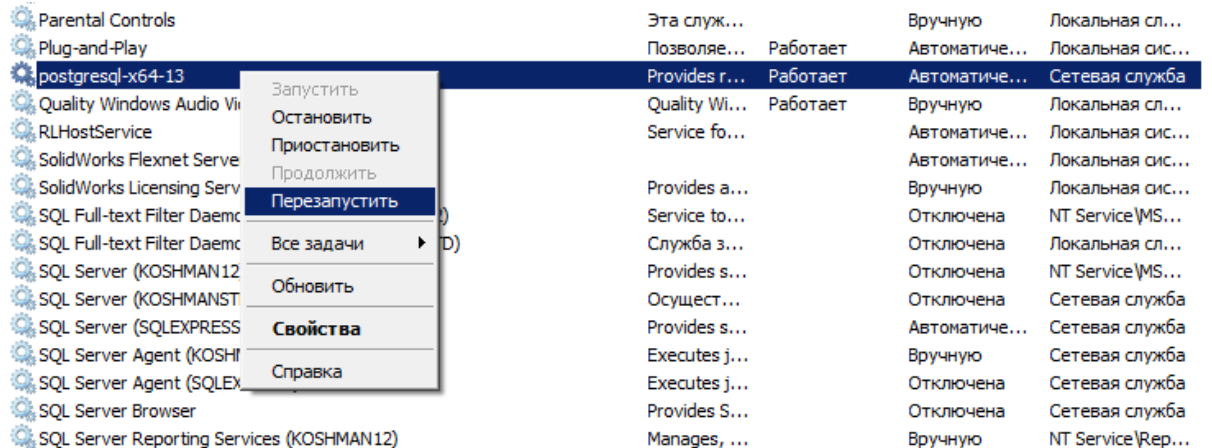

### MSSQL

В администрирование базы данных входят такие функции как:

- [Инсталляция](#page-38-0)
- [Конфигурирование доступа к SQL Server](#page-53-0)
- [Разграничение ролей пользователей](#page-58-0)
- [Восстановление базы данных](#page-60-0)
- [Обновление базы данных](#page-65-0)

<span id="page-38-0"></span>Порядок установки SQL Express на примере SQL Express 2005

**Важно!** на русском языке. При установке других версий В инструкции показаны изображения SQL Express 2005 изображения могут отличаться.

Поддерживаемые базы данных:

- Microsoft SQL Server 2005
- Microsoft SQL Server 2005 express edition
- Microsoft SQL Server 2008
- Microsoft SQL Server 2008 express edition

**Примечание:** Если на компьютере уже установлен SQL Server со смешанным режимом аутентификаци, то этот раздел можно пропустить, и перейти сразу к [восстановлению](#page-60-0) базы данных из бэкапа.

Для инсталляции необходимо взять с мастер-диска "СПДС GraphiCS" или загрузить с сайта Microsoft дистрибутив Microsoft SQL Server 2005 Express Edition.

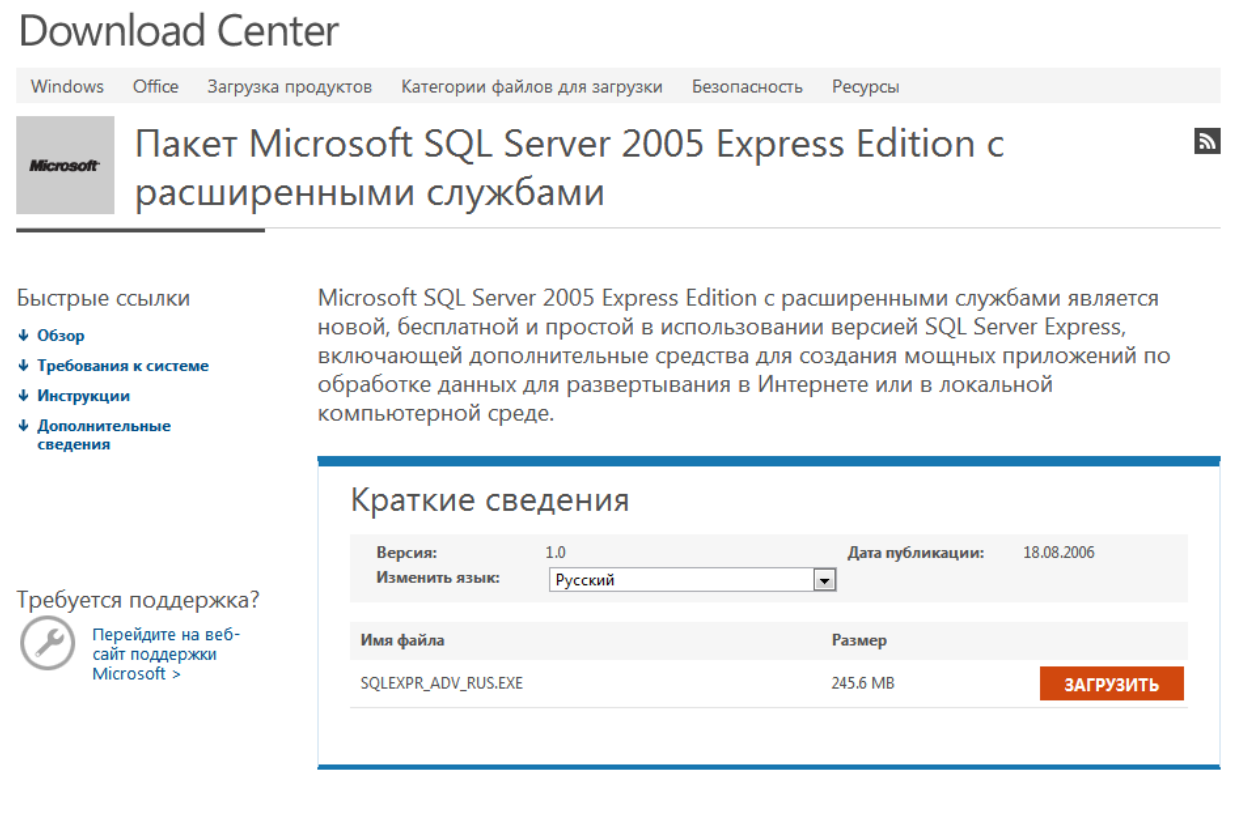

После запуска инсталляции нужно согласиться с условиями лицензионного соглашения.

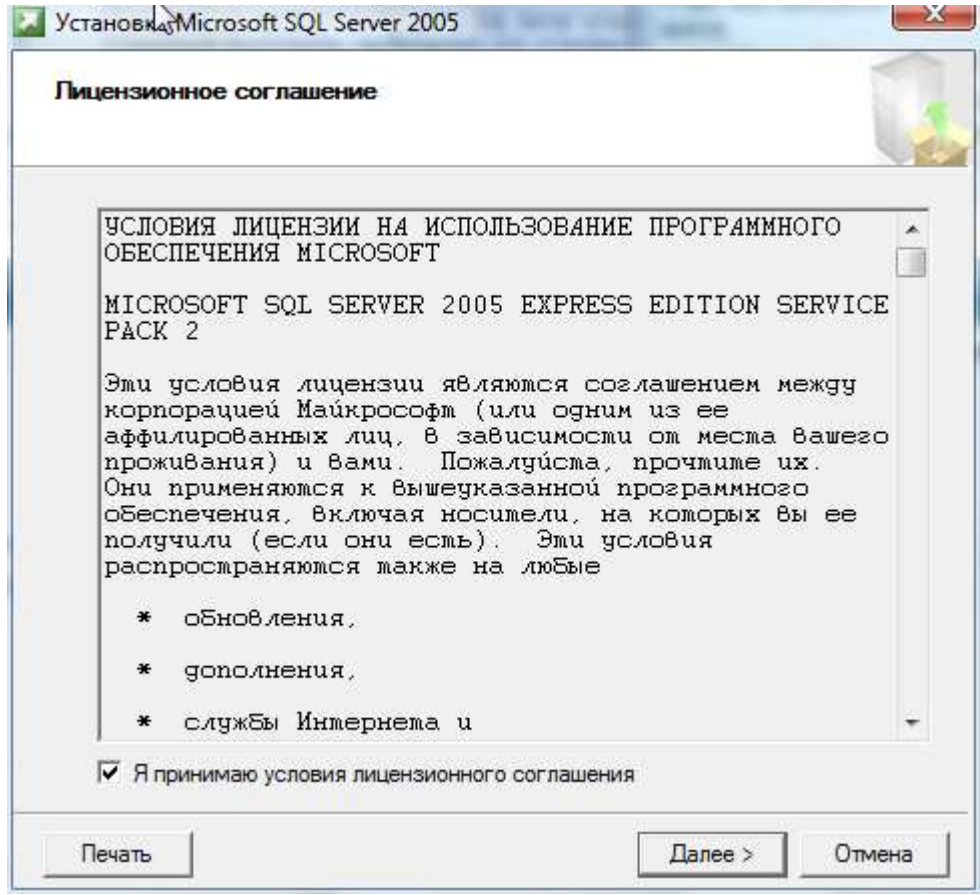

Далее следует установка компонентов. Нужно нажать "Установить".

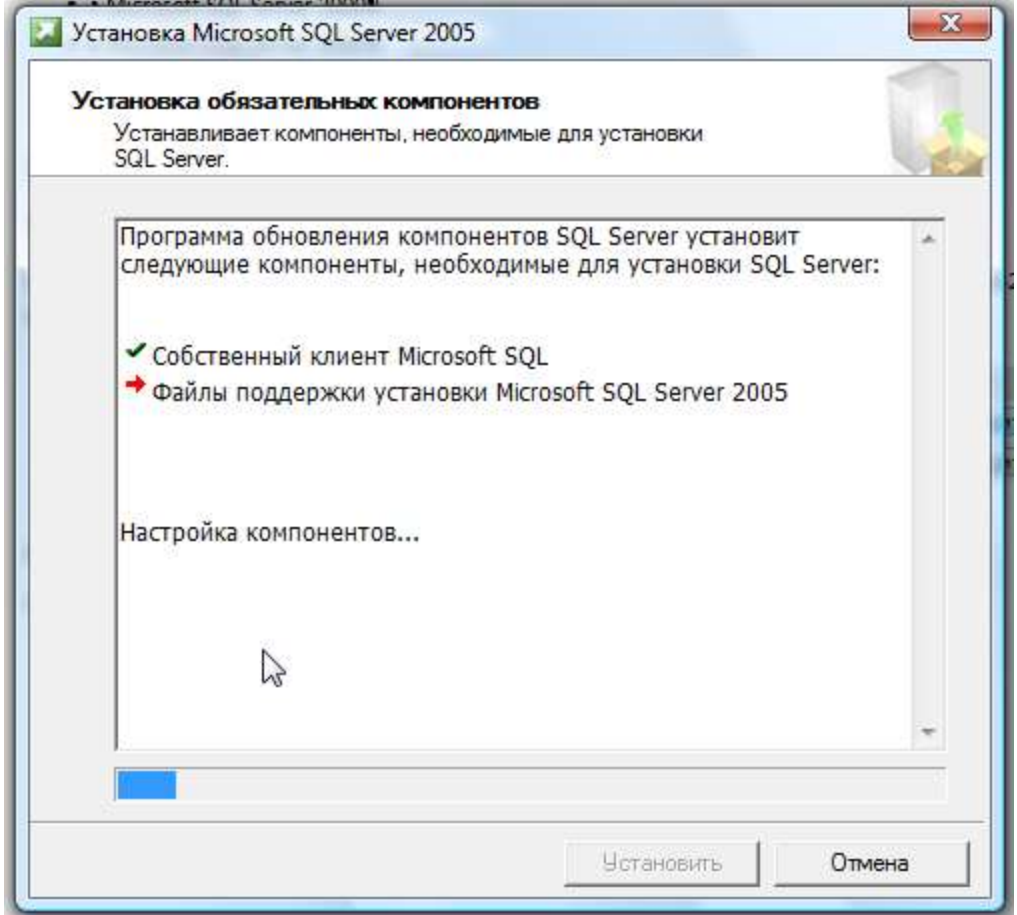

После двух нажатий "Далее" появляется окно проверки готовности системы к установке сервера.

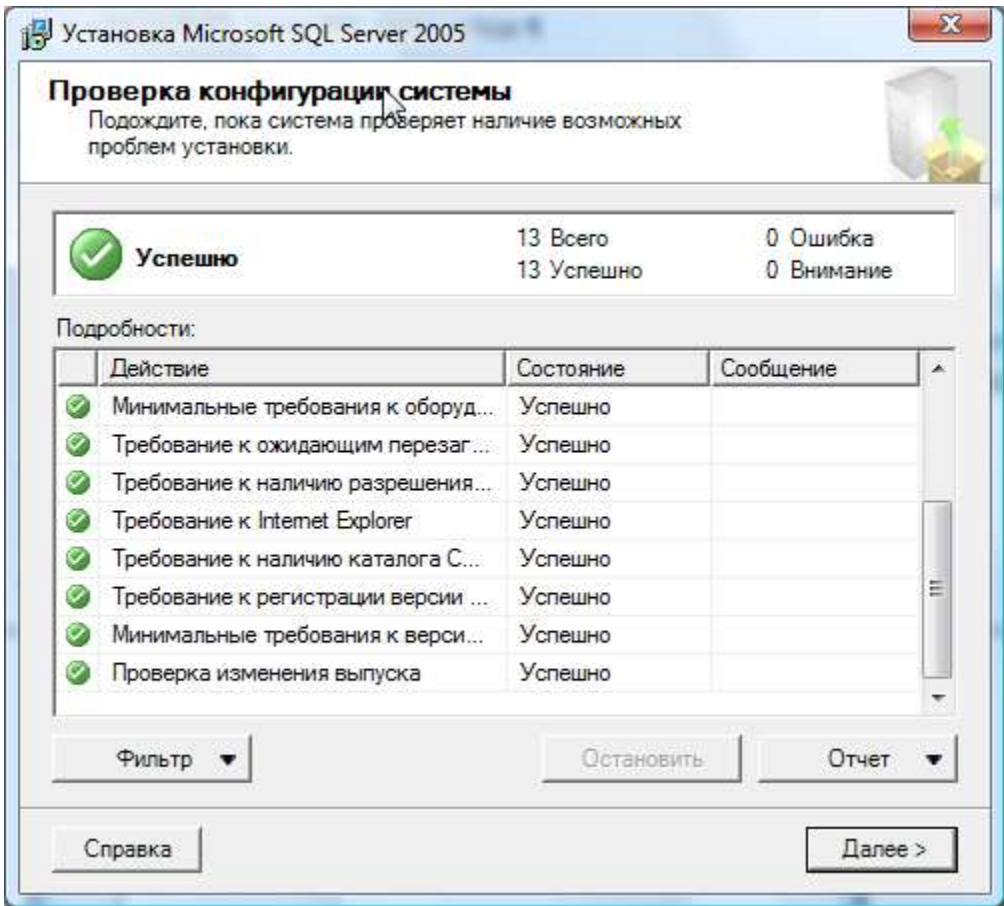

Если проверка конфигурации выполнена успешно, то можно продолжать инсталляцию.

Нужно указать учетные данные и снять флажок "Скрыть дополнительные параметры конфигурации".

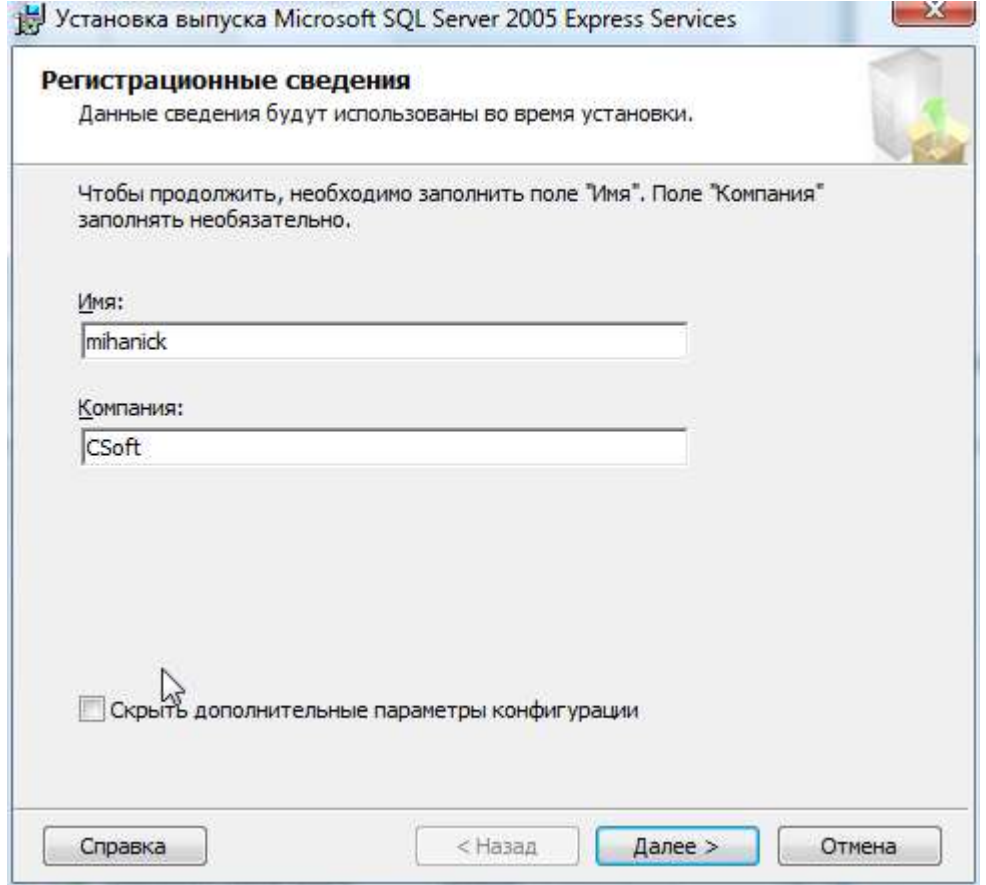

Следующим шагом будет задание папки установки сервера и компонентов инсталляции.

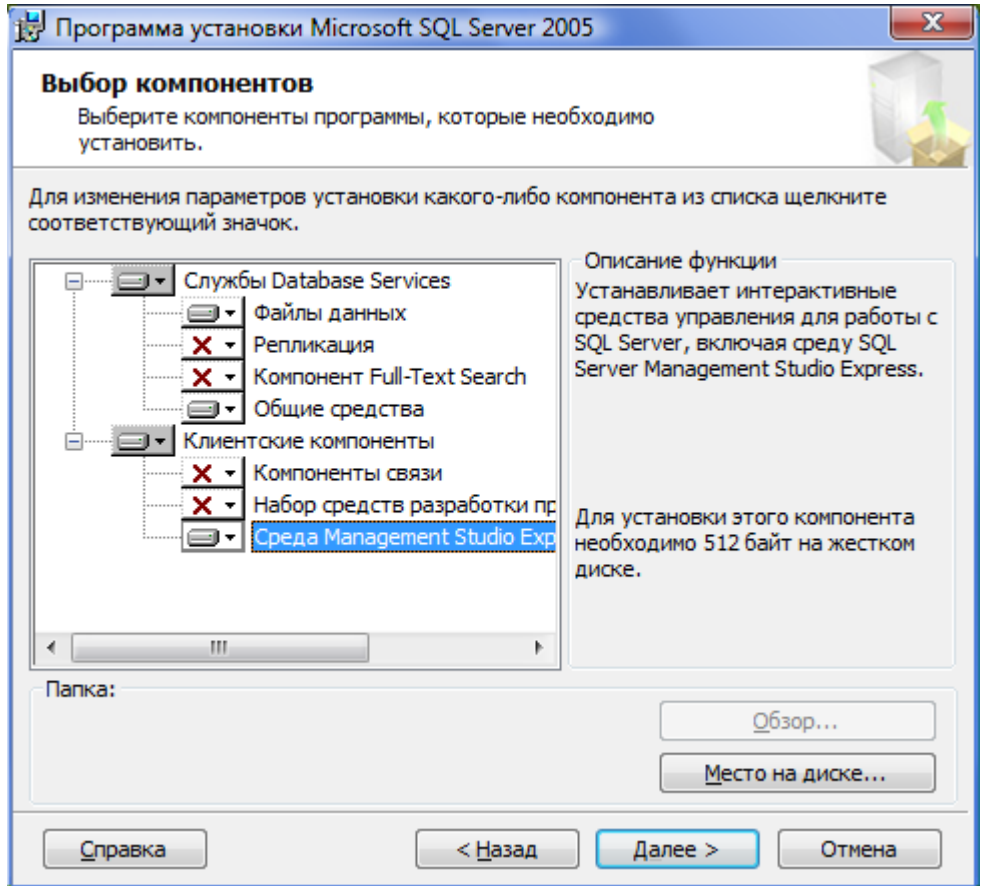

Далее указывается имя экземпляра. Можно указать любое имя экземпляра, либо установить как экземпляр по умолчанию. Эти настройки необходимо запомнить, поскольку их необходимо указывать при восстановлении бэкапа и в настройках СПДС GraphiCS для подключения к БД.

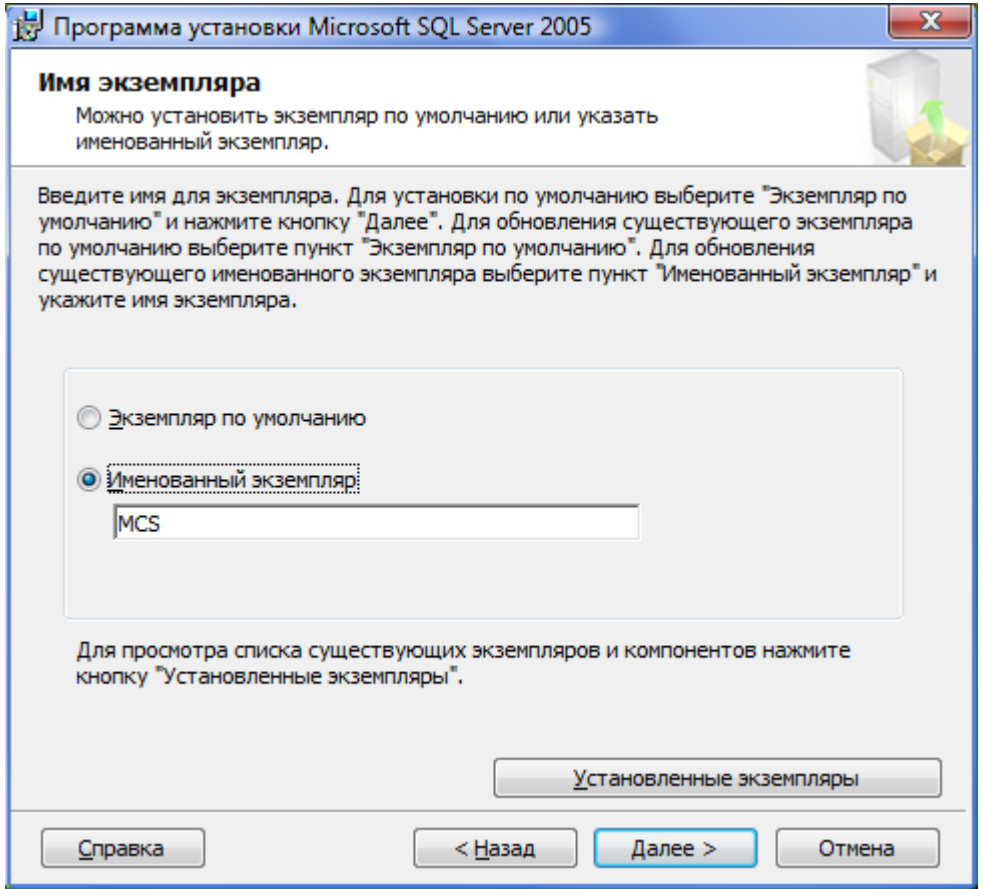

Настройки учетной записи можно оставить по умолчанию.

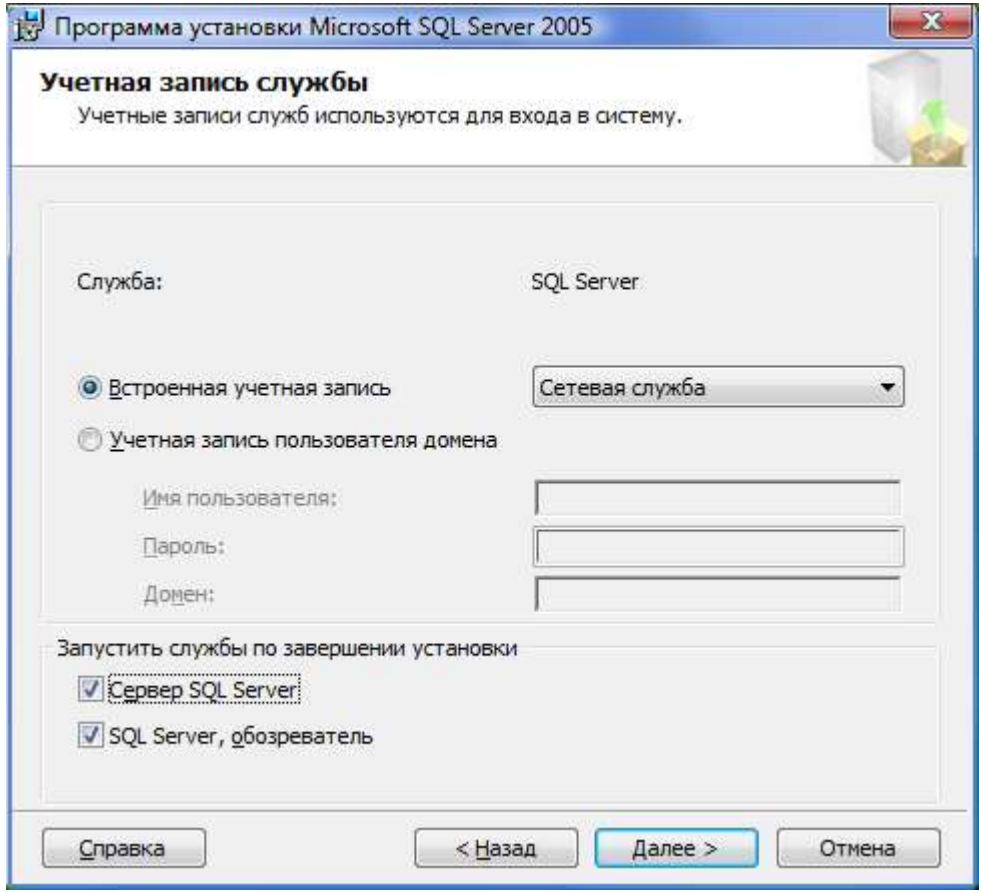

Для правильной работы базы данных необходимо установить смешанный режим проверки подлинности, при этом нужно задать пароль для администратора базы данных.

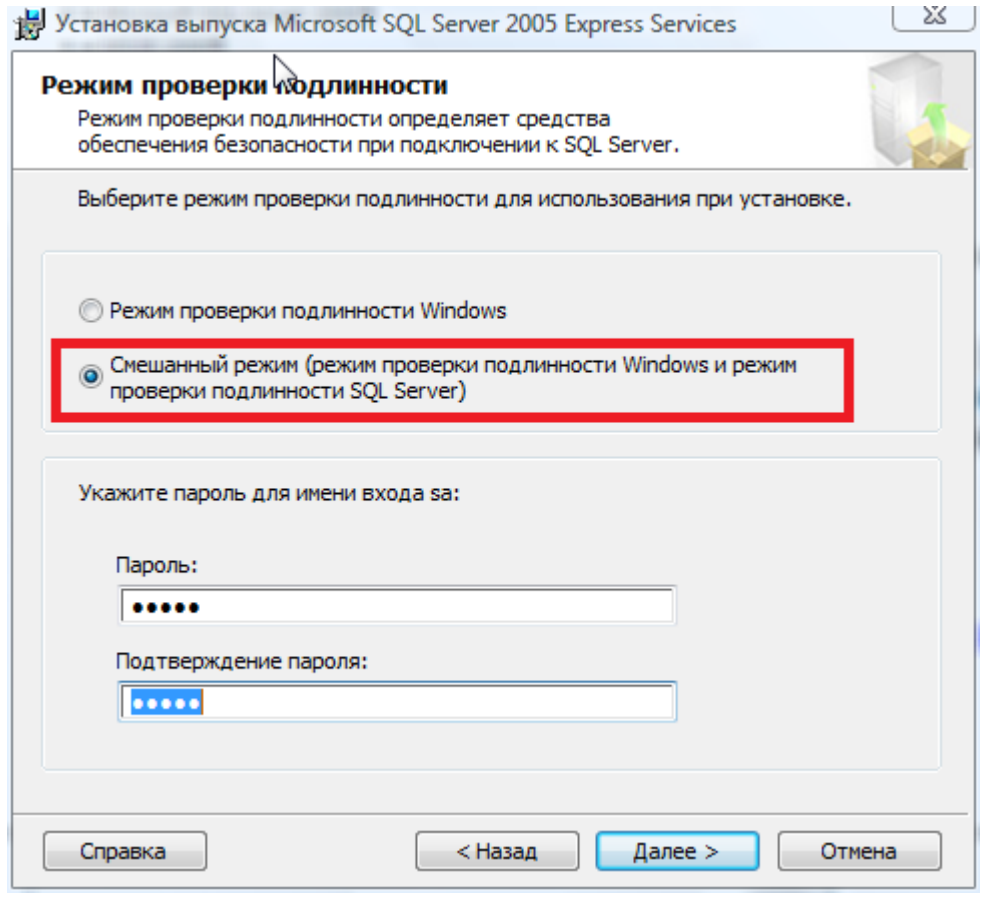

**Важно!** Должен стоять именно смешанный режим, иначе утилита конфигурации не сможет подключиться.

Параметры сортировки можно оставить по умолчанию.

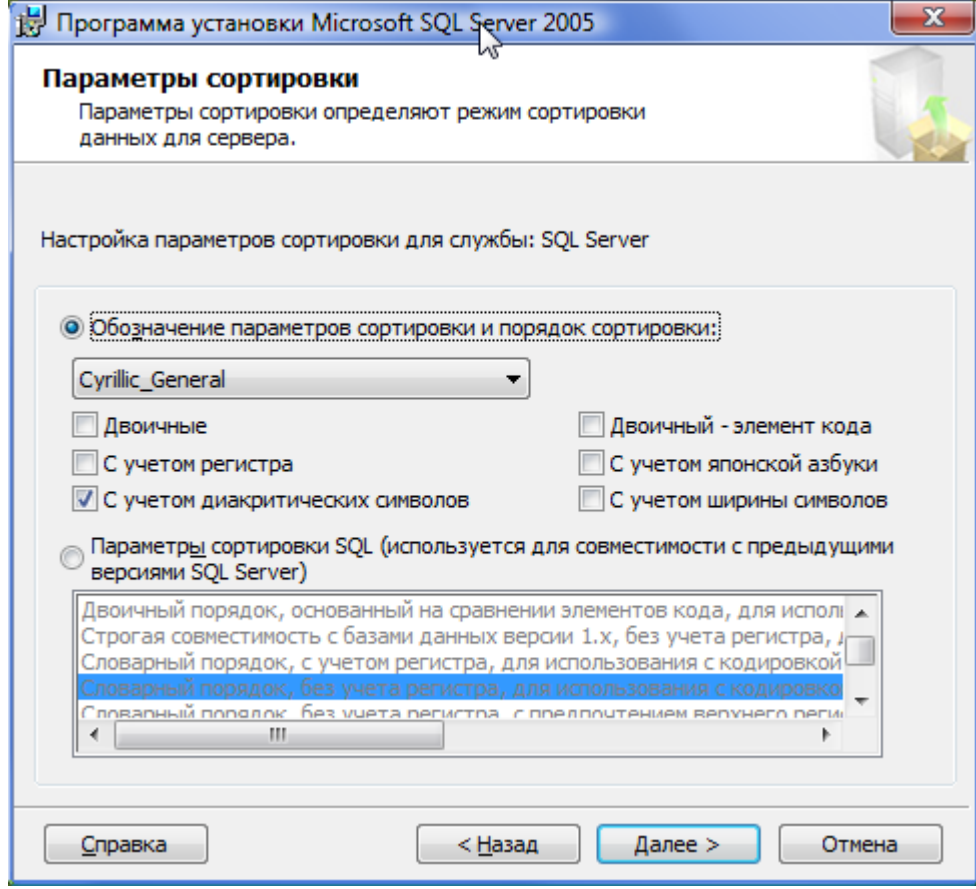

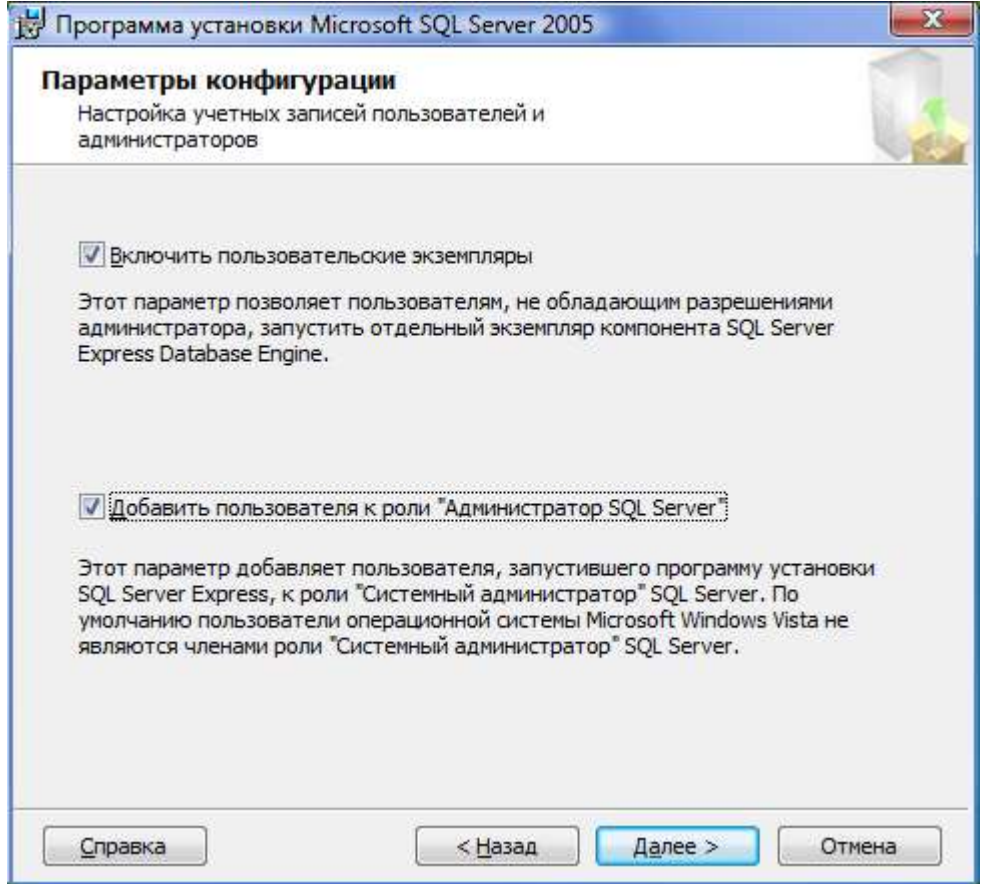

Если предполагается использовать несколько экземпляров SQL Server, то нужно включить пользовательские экземпляры, в противном случае будет установлен экземпляр по умолчанию.

Кроме того, нужно добавить текущего пользователя к роли администратора SQL Server.

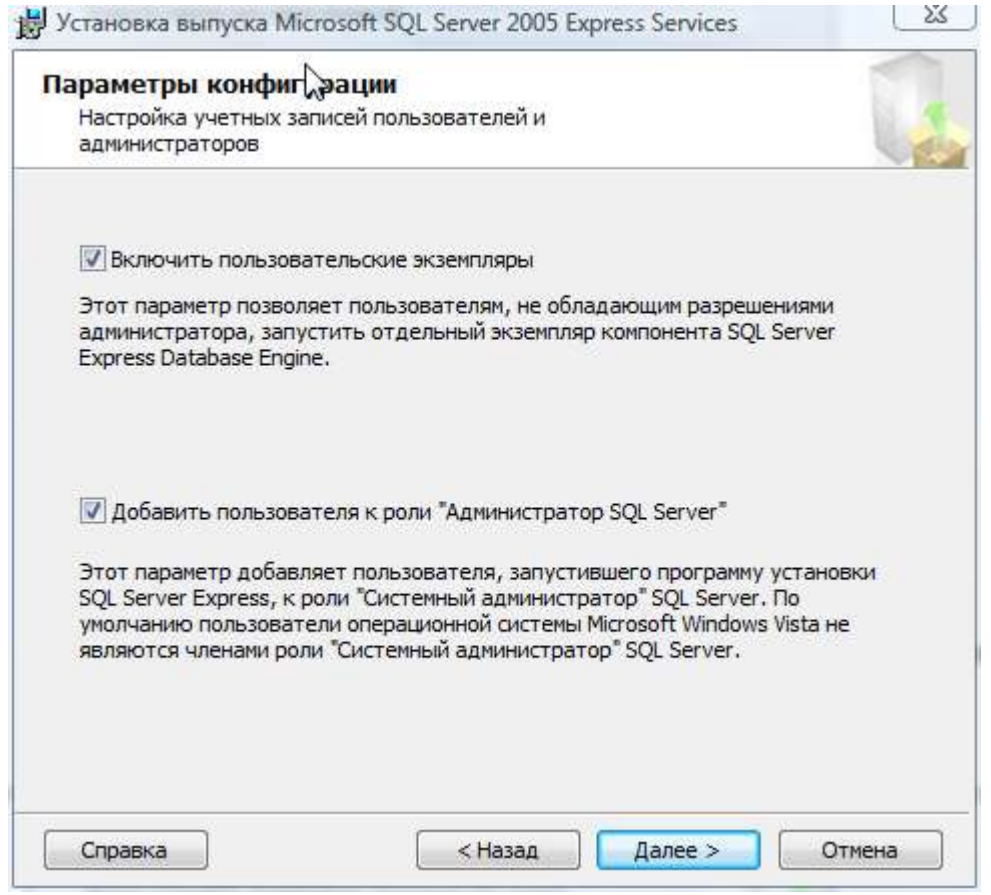

Можно пропустить два следующих экрана и нажать на "Установить".

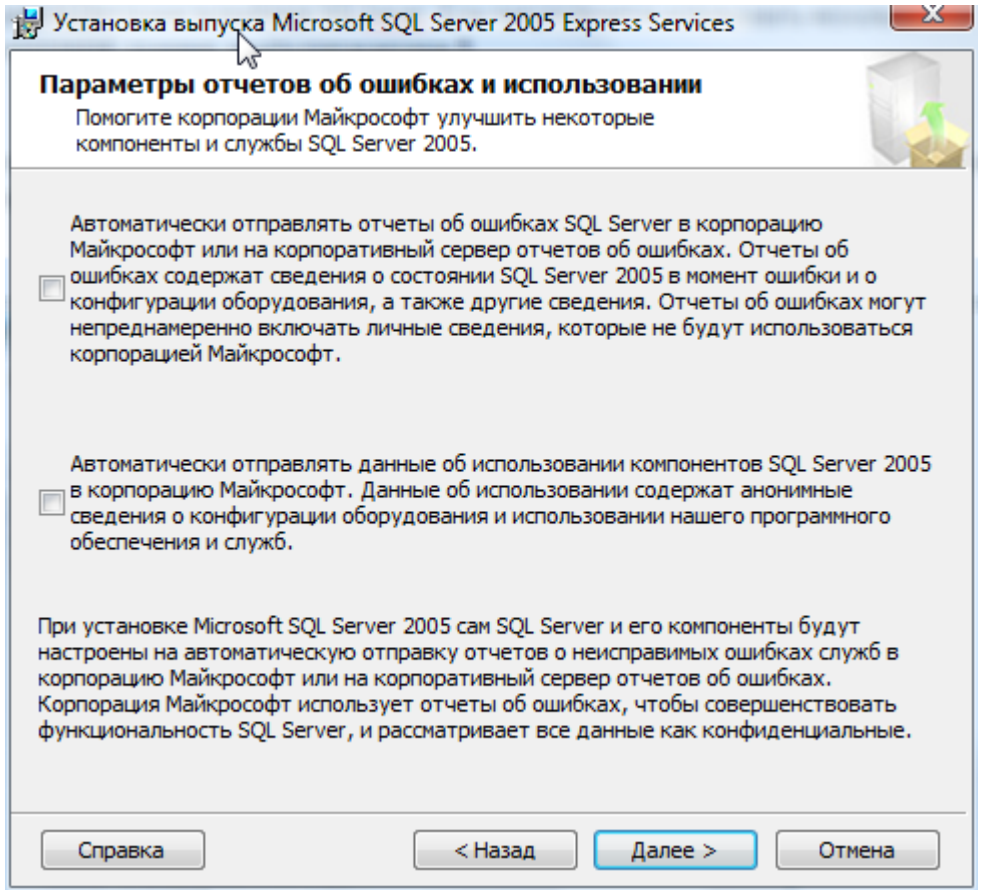

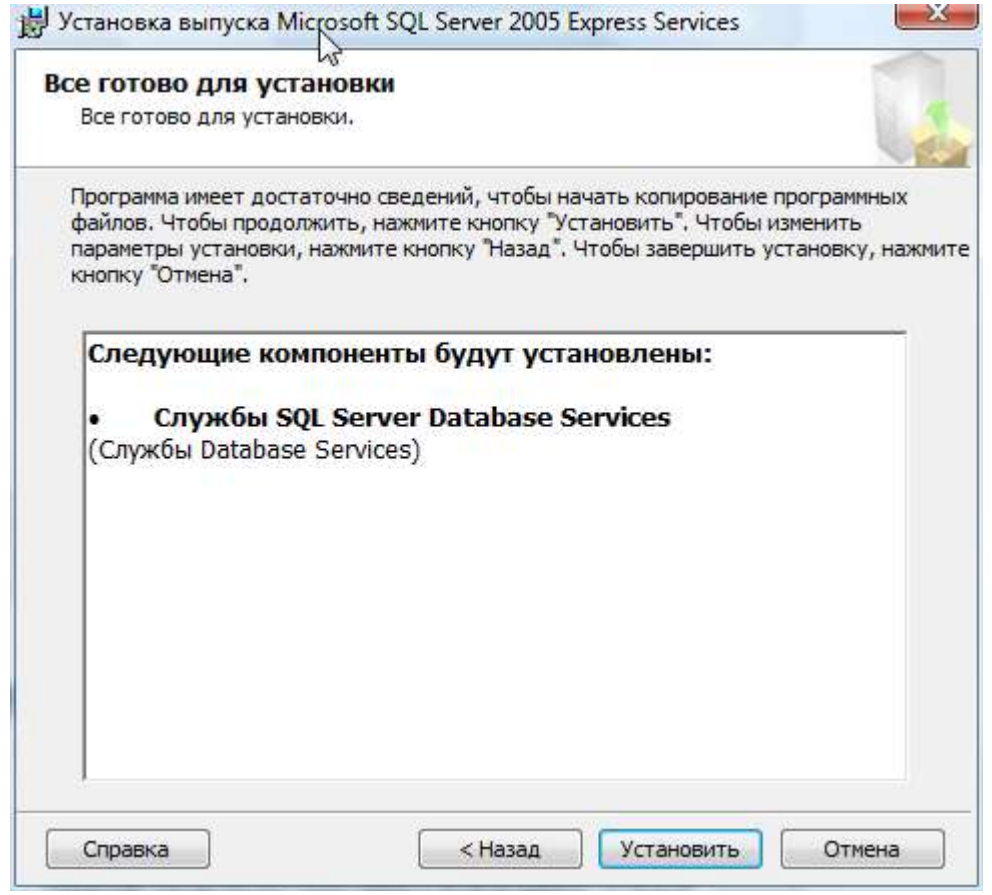

**Примечание:** При установке по умолчанию SQL Server Express Edition создает экземпляр с именем SQLEXPRESS.

Если нужно установить сервер с другим именем экземпляра, то нужно запустить установку SQL Server повторно, либо включить дополнительные параметры установки, где задать нужное имя экземпляра.

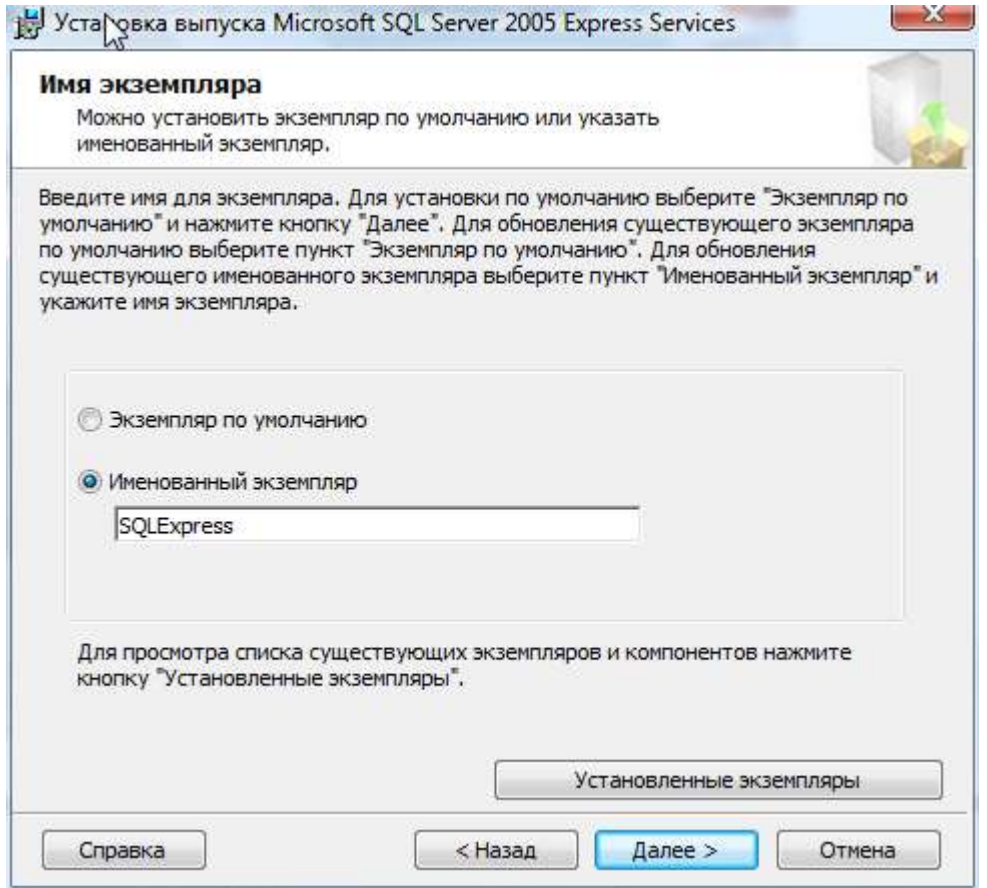

Имя экземпляра следует запомнить, поскольку его нужно будет указывать при установке настроек подключения для приложения.

<span id="page-53-0"></span>Конфигурирование доступа к SQL Server

**Примечание:** Если в ходе инсталляции под Windows 7 не было добавлено исключение брэндмауэра для SQL Server, то его следует добавить вручную, в противном случае брэндмауэр нужно отключить.

Нужно запустить службу SQL Server, если она еще не запущена, далее запустить Диспетчер конфигурации SQL Server

Далее нужно раскрыть Конфигурация сети SQL Server (32-разрядная версия) > Протоколы SQLEXPRESS

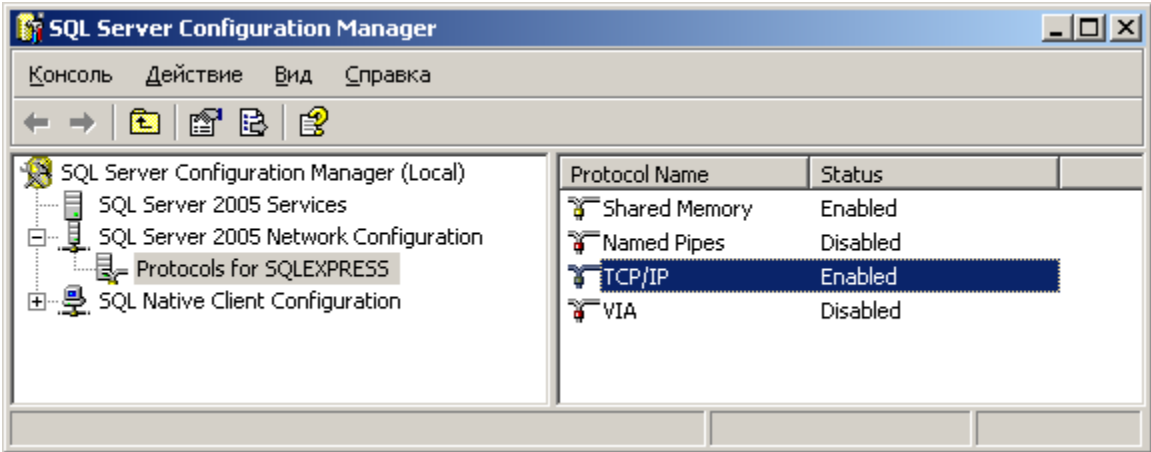

Дважды щелкнуть на протоколе TCP/IP и для параметра "Включено" выбрать "Да". Это необходимо для того, чтобы пользователи из локальной сети могли получить доступ к базе данных устанавливаемой на данном компьютере.

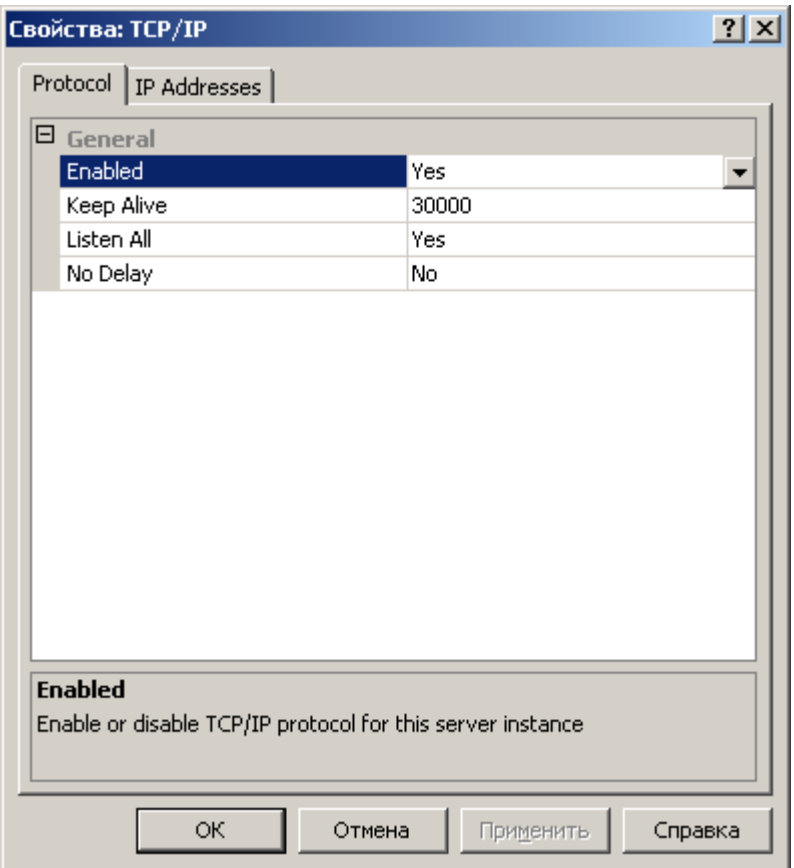

Для того чтобы новые параметры вступили в силу нужно перезапустить SQL Server.

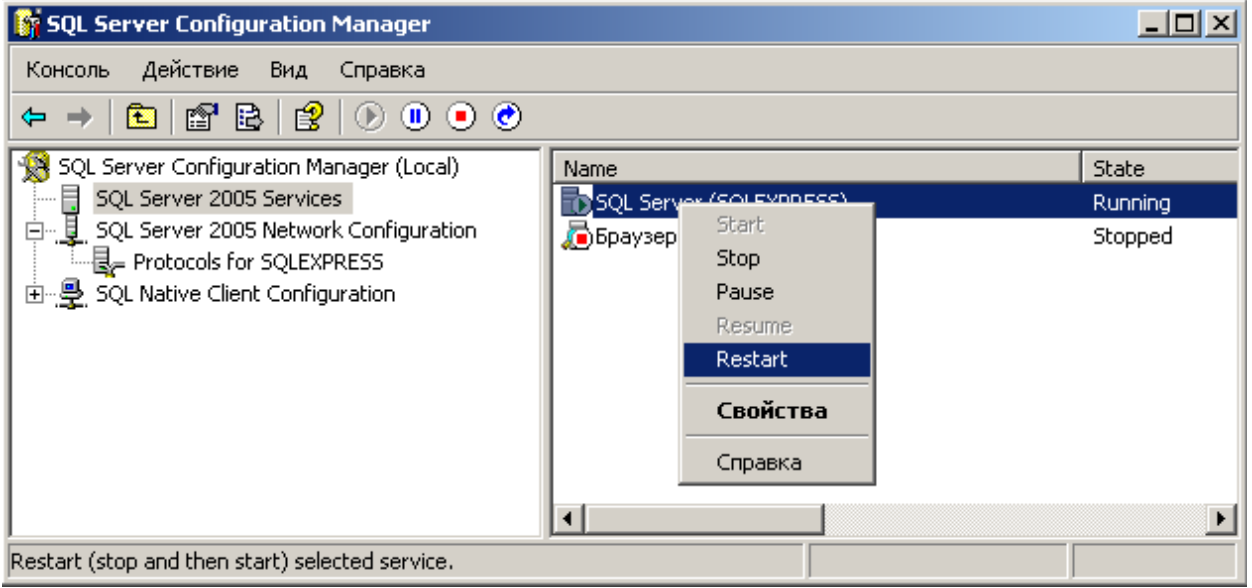

Для того чтобы работал доступ к базе по локальной сети нужно также запустить службу Обозреватель SQL Server (SQL Server Browser)

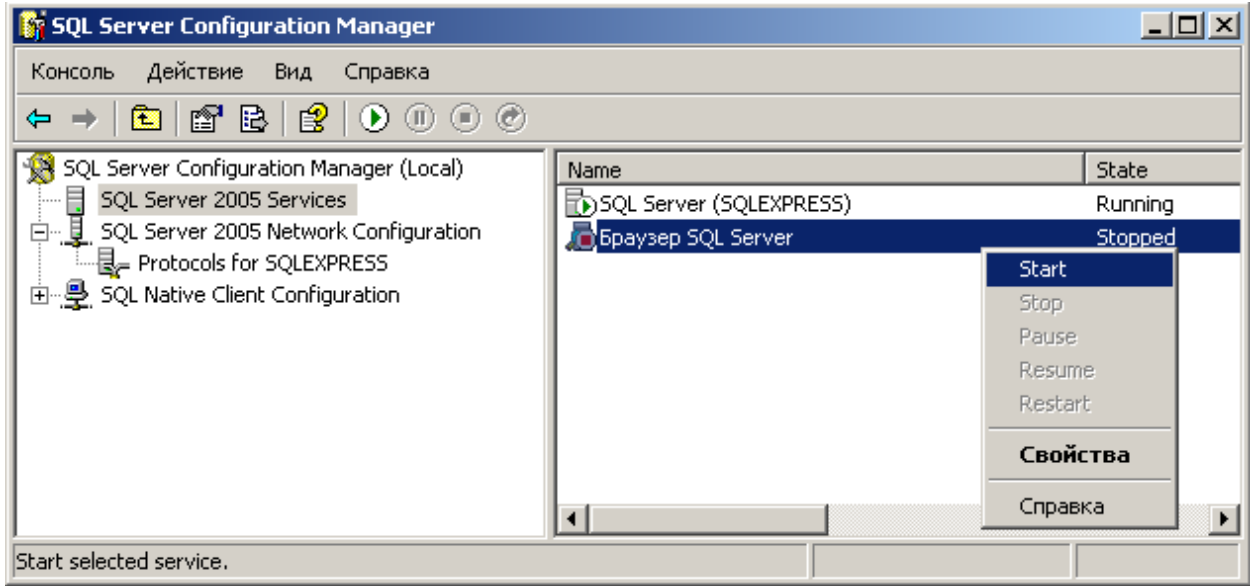

Администрирование SQL сервер, просмотр имеющихся баз данных и экземпляров, управление доступом и правами пользователей можно

осуществить с помощью SQL Server Management Studio, который инсталлируется совместно с SQL Server Express edition.

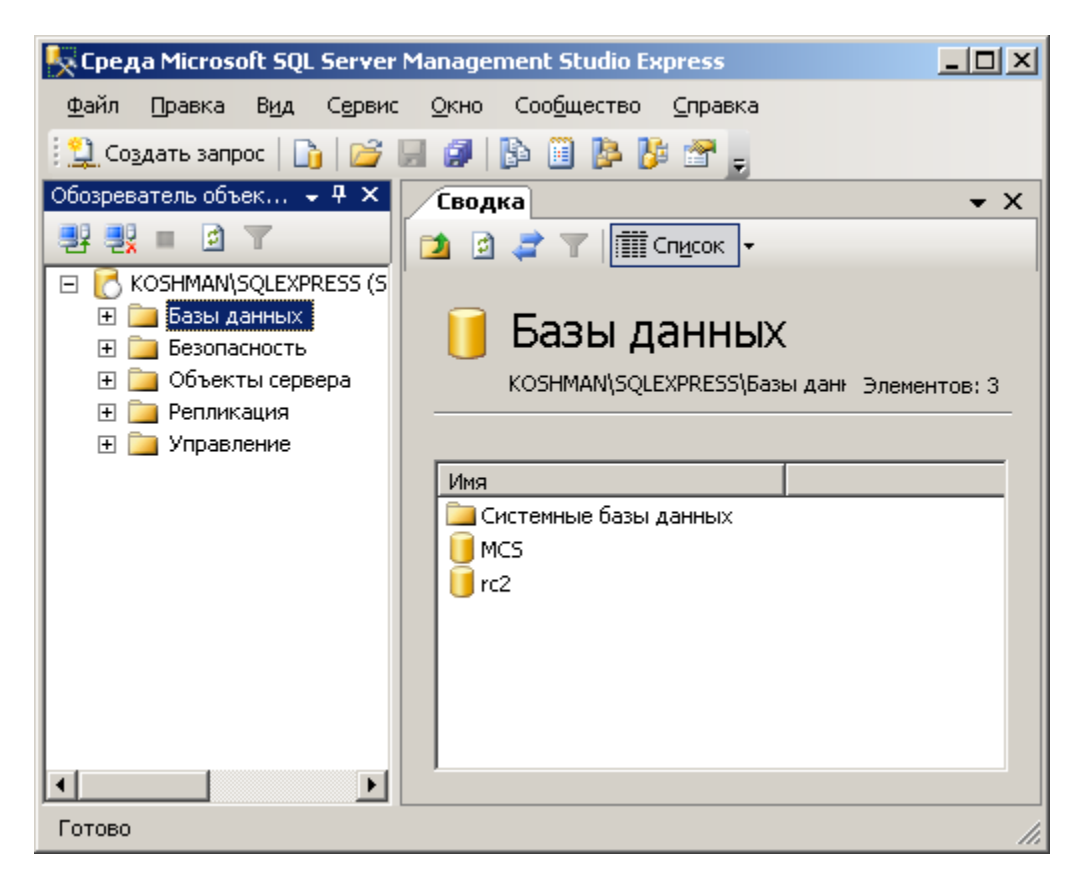

Для того чтобы пользователь мог восстанавливать базу данных, он должен быть добавлен к роли администратора сервера. Если в ходе инсталляции не был включен флажок "Добавить" пользователя к роли администратора, то нужно сделать это с помощью SQL Server Management Studio:

Для этого в разделе Безопасность - Пользователи (Security - Logins) в контекстном меню нажать "Создать пользователя..." (New Login…).

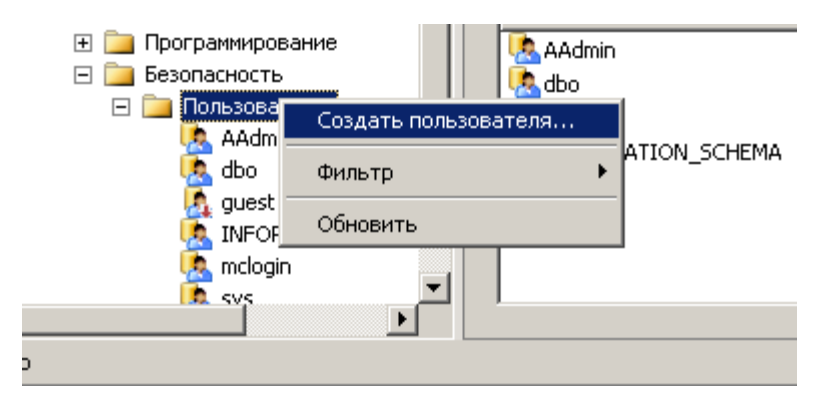

Здесь нужно выбрать тип авторизации Windows, и указать пользователя компьютера или доменного пользователя.

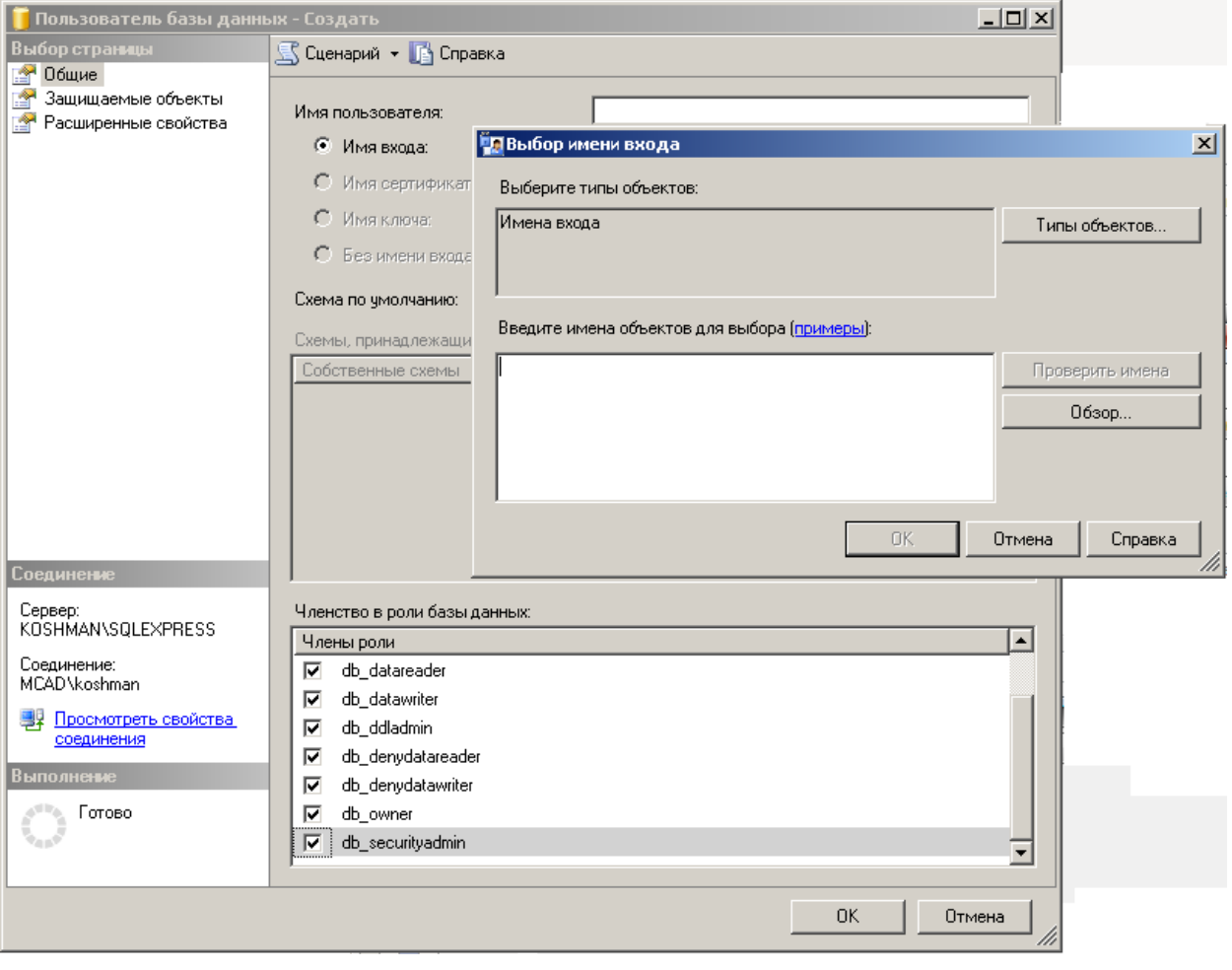

#### **Примечание:** Работа SQL Server в домене сильно упрощает администрирование, поскольку на машине, не находящейся в домене, придется выставлять права доступа к SQL Server вручную для каждого пользователя.

#### <span id="page-58-0"></span>Разграничение ролей пользователей в базе данных стандартных изделий

Диалог редактирования пользователей вызывается из "Утилиты конфигурации" нажатием на кнопку "Пользователи" и позволяет редактировать права пользователей (для этого нужно иметь соответствующие права администратора).

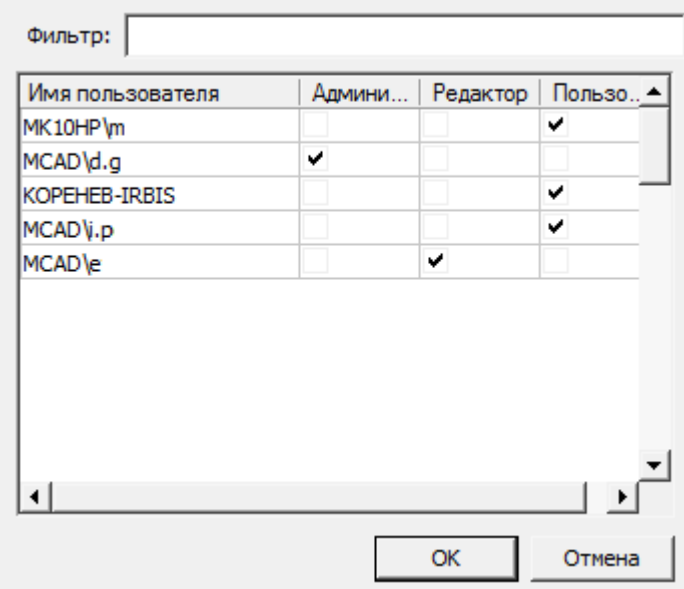

Разграничение прав доступа к объектам в базе данных осуществляется на основе принадлежности объектов пользователям или системе. Посмотреть принадлежность объектов можно из Мастера объектов в приложении, либо с помощью Утилиты конфигурации (кнопка "Просмотр").

По умолчанию, все объекты принадлежат системе (System).

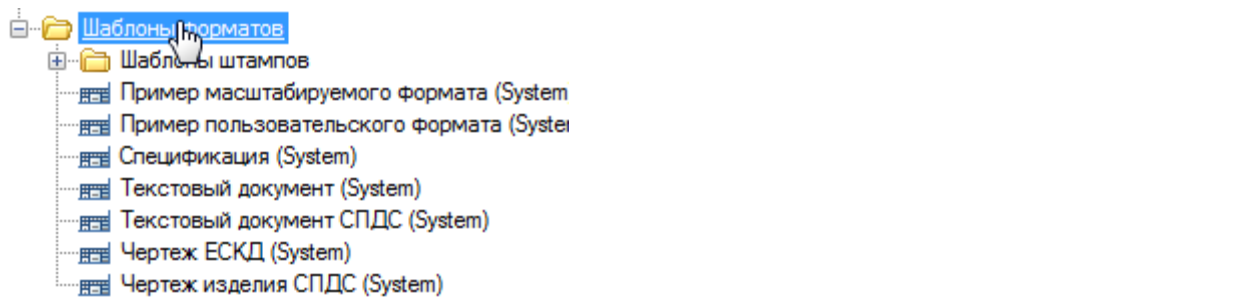

Все новые объекты по умолчанию принадлежат пользователю, создавшему этот объект.

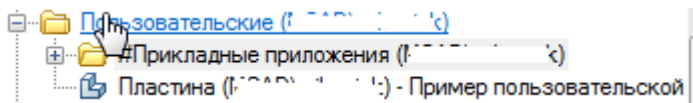

В базе данных предусмотрены следующие шаблоны прав:

*Пользователь* - видит только системные и свои объекты. Редактирует только свои объекты.Это обычный пользователь базы данных.

*Редактор* - видит только системные и свои объекты. Редактирует только свои объекты. Имеет право на публикацию своих объектов. Это роль разработчика объектов в базе данных.

*Администратор* - видит все объекты в базе. Имеет права на редактирование всех объектов и их публикацию. Имеет право на переназначение роли учетной записи.

Для того чтобы сменить принадлежность объекта нужно в контекстном меню этого объекта (или всей папки объектов) выбрать пункт "Снять публикацию". Если текущая учетная запись пользователя обладает ролью Редактор, то объект будет присвоен ей, если текущая учетная запись пользователя обладает ролью Администратор, то ему будет предложено указать какой учетной записи присвоить объект.

Авторизация в базе данных приложения производится независимо от авторизации SQL Server (используется встроенная учетная запись mclogin), управление правами производится в приложении, поэтому таблица пользователей базы данных отличается от списка логинов в SQL Server.

**Примечание:** добавляется при первом подключении пользователя к В таблицу пользователей приложения учетная запись этой базе данных.

Поле *"Фильтр"* производит выборку из списка пользователей по набранным буквам, содержащимся в имени пользователя. Список можно упорядочивать по атрибутам, для этого нажимайте на заголовки столбцов.

<span id="page-60-0"></span>Восстановление базы данных из файла бэкапа

**Важно!** Studio) для восстановления базы данных из файла-Не следует пользоваться средствами администрирования SQL Server (Enterprise Management или SQL Management архива, созданного архивированием из утилиты конфигурации.

Скопируйте на локальный диск бэкап базы данных. Файл *"std.mdf"* из состава дистрибутива в качестве такового архива не подходит.

Для начального создания БД можно использовать файл бэкапа базы данных опубликованную на **spds.ru**. Желательно копировать файл в корень диска, потому что путь к файлу бэкапа нужно вводить вручную.

Например: PostgreSQL d:\spds2022\_0.backup, MSSQL d:\mc\_spds2022\_0.bkp.

Следующим шагом запустите *"Утилиту Конфигурации"* из папки: С:\Program Files\CSoft\СПДС GraphiCS\mg142\ McConfiguration.exe

*"Утилита конфигурации"* должна быть установлена вместе с СПДС GraphiCS. Если она не была установлена, то ее следует установить в соответствии с настоящей инструкцией.

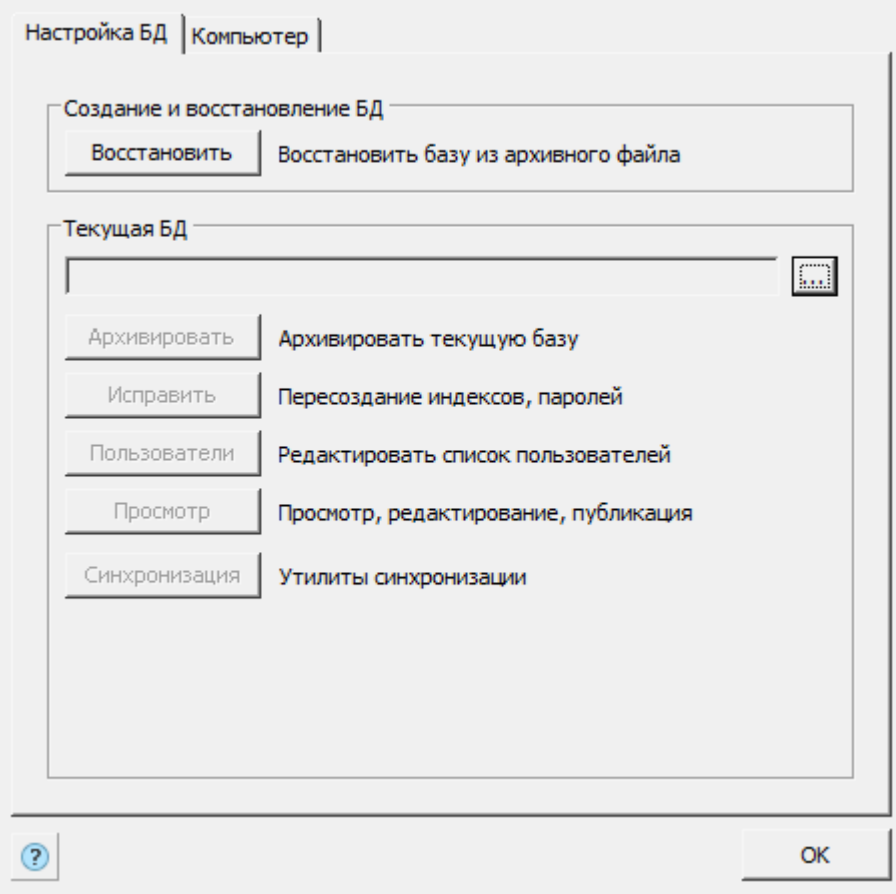

Далее нажмите кнопку *"Восстановить"*. Появляется диалог *"Выбор источника данных"*.

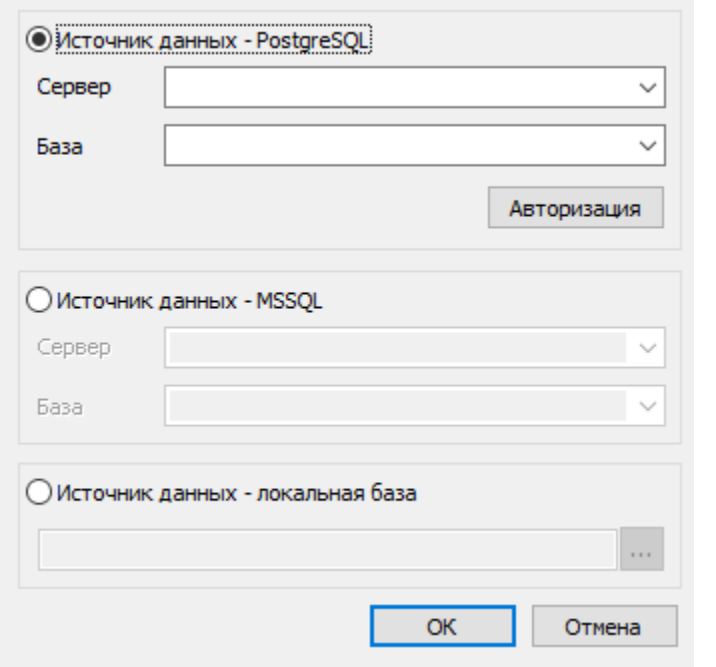

**Важно!** доступ к ней и обладать достаточными правами, Для восстановления базы данных необходимо иметь устанавливаемыми администрированием SQL сервера.

Выберите источник данных: PostgreSQL или MSSQL.

В поле *"Сервер"* нужно указать имя локального компьютера и имя экземпляра SQL Server, в котором предполагается восстановить базу данных. Нужные значения можно ввести вручную, либо выбрать из списка SQL серверов, присутствующих в локальной подсети.

В поле *"База данных"* нужно задать новое название базы данных стандартных изделий. Его следует запомнить, поскольку это имя нужно вводить в настройках приложения.

**Примечание:** компьютере, так и на сервере в сети. Но при этом Восстанавливать базу данных можно как на локальном пользователь Windows на локальном компьютере должен обладать административными правами на SQL сервере в

#### сети, к которому он хочет подключиться.

В поле *"Путь к файлу архива (относительно сервера)"* нужно задать относительный путь к базе данных. Это должен быть локальный путь (UNC не поддерживается).

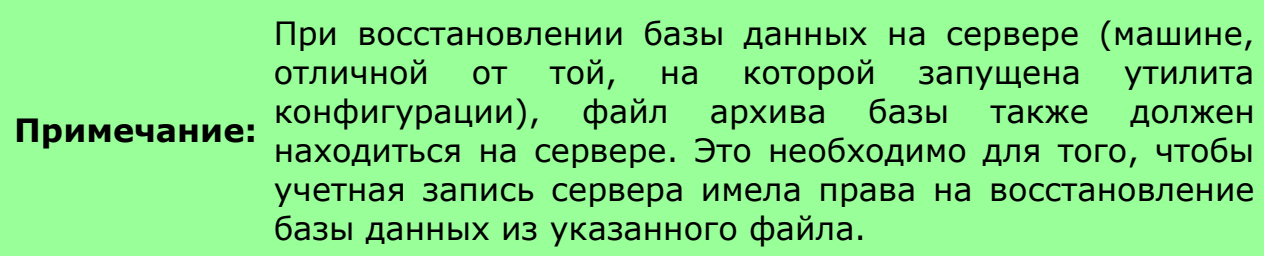

При нажатии на *"ОК"* начнется процесс восстановления (restore) базы данных.

По окончании восстановления выдается сообщение

Восстановление БД завершено.

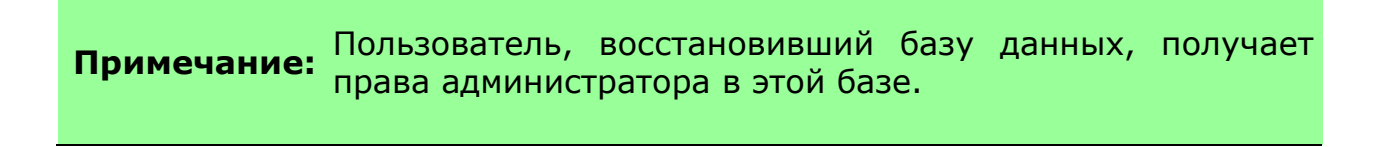

Проверить подключение можно нажав на кнопку **- В поле** "Текущая *база"* Утилиты Конфигурации. Вызывается диалог *"Выбор источника данных"* для указания сервера и базы данных.

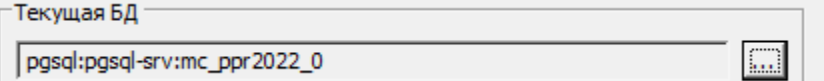

Поле Имя сервера содержит выпадающий список SQL серверов локальной сети.

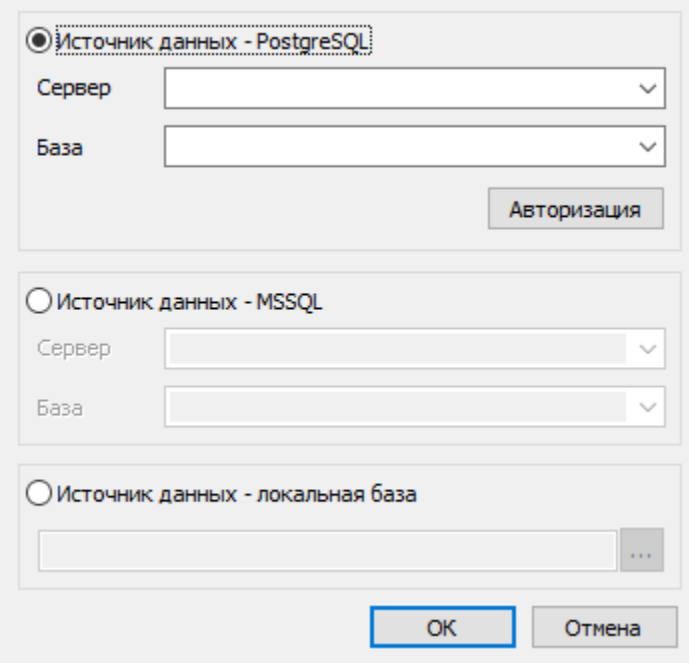

Здесь нужно указать источник данных, имя сервера и имя базы данных.

При нажатии на кнопку *"Просмотр"* должен появляться непустой диалог "Выбор детали".

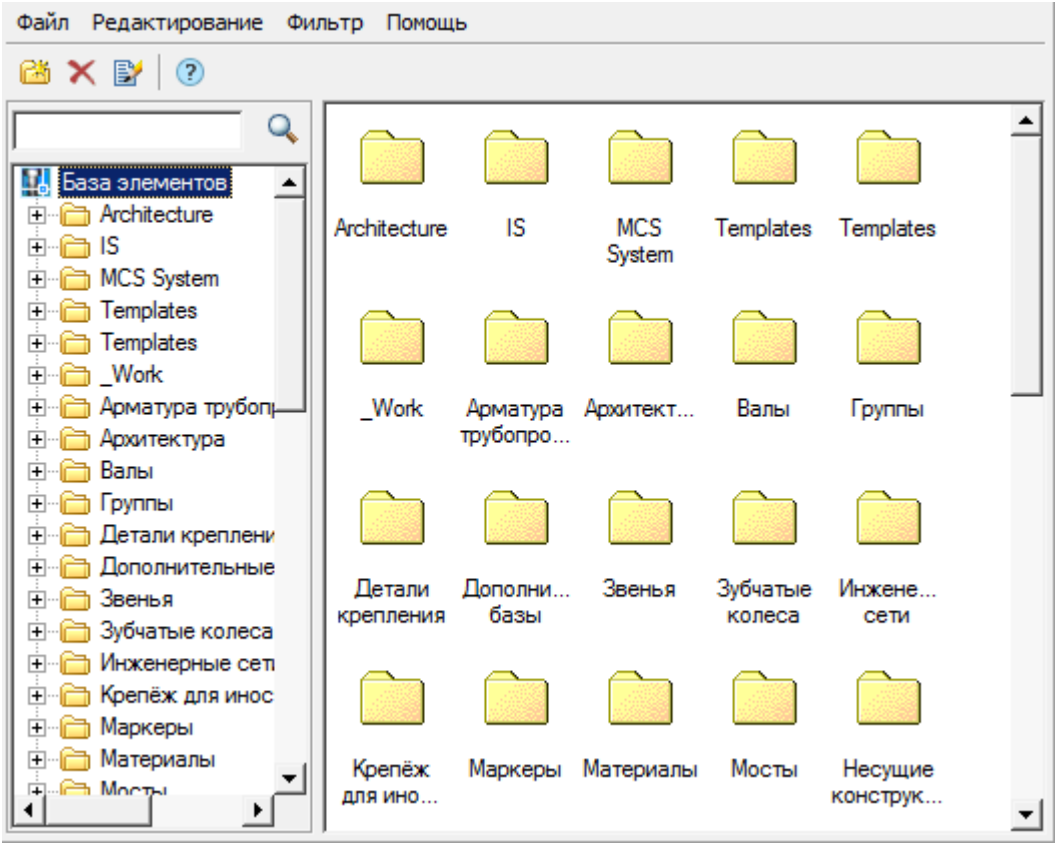

Восстановление базы из бэкапа и архивирование базы данных осуществляется от имени пользователя Windows, в то время как подключение к базе данных производится от учетной записи **mclogin**, которая создается при восстановлении базы данных. Это означает, что для работы приложения (вставка на чертеж, создание и удаление объектов) не нужно добавлять пользователя Windows в список пользователей SQL Server, в то же время, для администрирования сервера (в частности, восстановление базы данных) нужно добавлять пользователя Windows в список администраторов SQL сервера.

#### <span id="page-65-0"></span>Обновление базы данных

Для обновления развернутой базы данных в *"Утилите конфигурации"* нужно нажать кнопку *"Синхронизация"*. Кнопка ызывает диалог *"Управление базой"*.

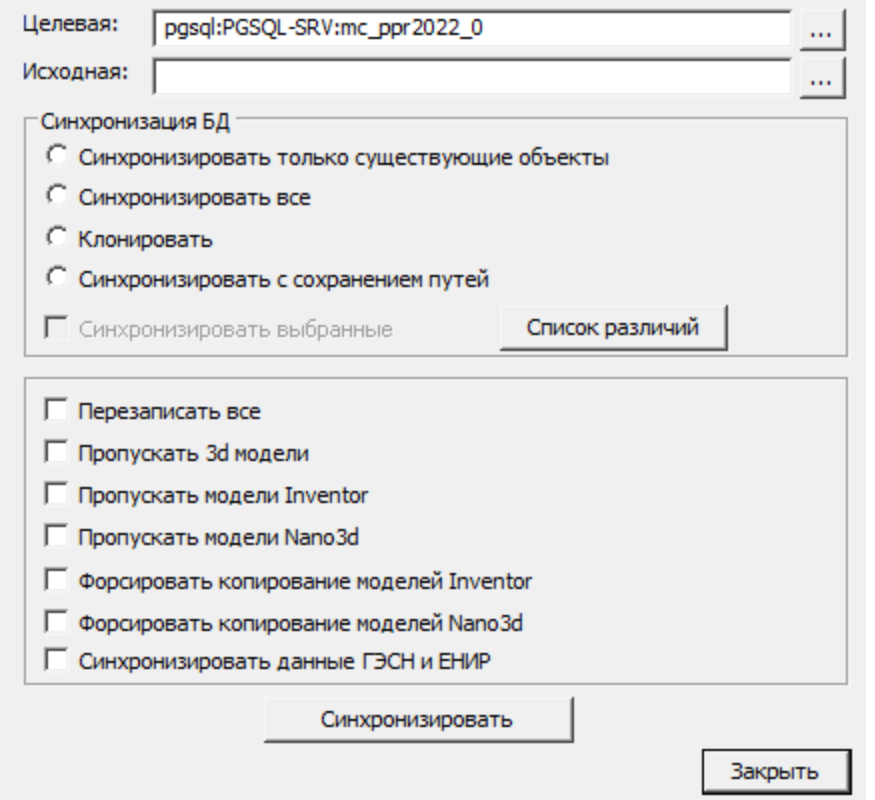

Данная утилита предназначена для обеспечения обновления целевых баз данных из исходной базы. С помощью ее можно, например, обновлять локальные базы данных отделов или отдельных пользователей по отношению к единой центральной базе предприятия (расположенной, например, на сервере).

Для синхронизации базы нужно выбрать:

*Целевую базу данных* - это база, подлежащая обновлению;

*Исходную базу данных* - это источник обновления.

**Примечание:** \*.mcs, так и развернутыми базами PostgreSQL или SQL Целевая и исходная базы данных могут быть как базами Server.

При нажатии на кнопки вызывается диалог *"Выбор источника данных"* для указания сервера и базы данных.

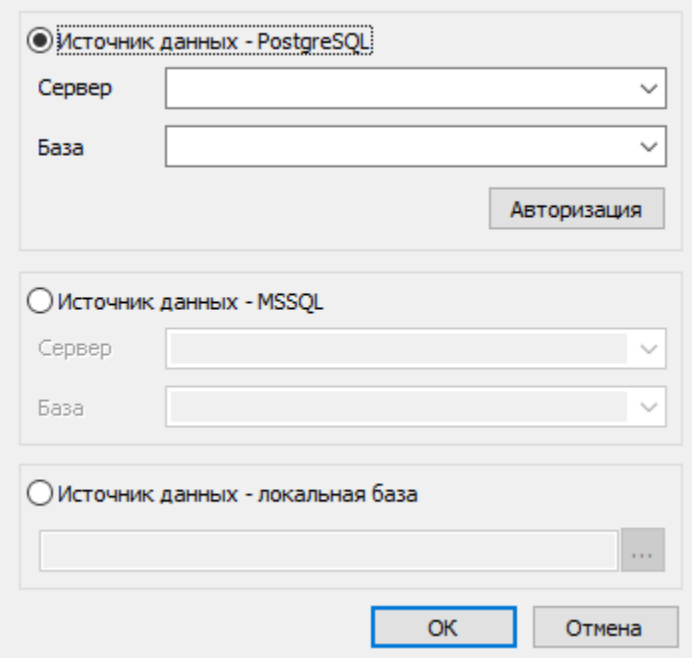

В диалоговом окне предоставляется возможность выбрать тип источника данных:

- PostgreSQL Заполняются поля сервера и базы данных Postgre.
- MSSQL Заполняются поля сервера и базы данных MSSQL.
- Локальная база Выбирается файл на диске. Формат файлов локальной базы может быть mcs(Access) и mdf(LocalDB).

Итоговое поле к базе PostgreSQL содержит путь в виде:

*PGSQL:<Имя сервера\Имя Instance>:<Название БД>*

Итоговое поле к базе MSSQL содержит путь в виде:

*SQL:<Имя сервера\Имя Instance>:<Название БД>*

Поле к локальной базе содержит абсолютный путь к файлу базы.

Синхронизация БД:

- *Синхронизировать только существующие объекты* в целевой базе будут обновлены только те объекты, которые присутствуют в целевой базе. Пути к объектам сохраняются.
- *Синхронизировать все* в целевой базе будут обновлены все объекты, присутствующие в исходной базе данных (если в целевой их нет, то они будут созданы). Пути к объектам устанавливаются как в исходной базе данных.
- *Клонировать* переписывание одной базы в другую.
- *Синхронизировать с сохранением путей* в целевой базе будут обновлены все объекты, присутствующие в исходной базе (если в целевой их нет, то они будут созданы). Пути к объектам, существующим в целевой базе, будут сохранены, для не существующих объектов - будут созданы.

*Синхронизировать выбранные* - синхронизирует выбранные в списке различий объекты базы.

*Перезаписать все* - перезаписывает все объекты базы из исходной в целевую базу.

*Пропускать 3d-модели* - не изменяет 3d-модели находящиеся в базе.

*Пропускать модели Inventor* - в целевую базу не будут попадать 3D модели Inventor.

*Пропускать модели Nano3D* - в целевую базу не будут попадать 3D модели nanoCAD.

*Синхронизировать данные ГЭСН и ЕНИР* - для продукта СПДС Стройплощадка: синхронизирует таблицы ГЭСН и ЕНИР.

Кнопка *"Синхронизировать"* производит синхронизацию по настроенным ранее параметрам. При синхронизации производится импорт из целевой базы в исходную на основании указанных параметров синхронизации. При импорте обновляться будут только те объекты, дата модификации которых в исходной базе позднее даты модификации в целевой базе данных. Процесс может занимать длительное время, в зависимости от компьютера.